# **SAMSUNG**

# SAMSUNG KIOSK User Manual

KM24A

The colour and the appearance may differ depending on the product, and the content in the manual is subject to change without prior notice to improve the performance.

Recommended hours of use per day of this product is under 16 hours. If the product is used for longer than 16 hours a day, the warranty may be void.

An administration fee may be charged in the following situations:

- (a) An engineer is called out at your request, but it is found that the product has no defect (i.e., where the user manual has not been read).
- (b) You bring the unit to a repair centre, but it is found that the product has no defect (i.e., where the user manual has not been read).

You will be informed of the administration fee amount before a technician visits.

Samsung owns the copyright for this manual. Use or reproduction of this manual in parts or entirety without the authorization of Samsung is prohibited. Trademarks other than Samsung are property of their respective owners.

# Contents

### Before Using the Product

| Safety Precautions     | 4  |
|------------------------|----|
| Safety symbols         | 4  |
| Electricity and Safety | 5  |
| Installation           | 6  |
| Operation              | 8  |
| Cleaning               | 10 |

### Preparations

| Checking the Components                     | 12 |
|---------------------------------------------|----|
| Display                                     | 12 |
| Connection Box                              | 13 |
| Parts                                       | 14 |
| Display                                     | 15 |
| Ports                                       | 16 |
| Display                                     | 16 |
| Administrator menu                          | 17 |
| Before Installing the Product (Installation |    |
| Guide)                                      | 18 |
| Ventilation                                 | 18 |
| Installing the Wall Mount                   | 19 |
| Installing the Wall Mount                   | 19 |
| Wall Mount Kit Specifications (VESA)        | 19 |

### Kiosk Home

| Kiosk App                | 20 |
|--------------------------|----|
| App Management           | 2  |
| App Information          | 2  |
| Installing the Kiosk App | 2  |
| Developer Mode           | 2  |
| Peripherals              | 22 |
| Clone Product            | 23 |
| Network Status           | 24 |
| On/Off Timer             | 25 |
| On Timer                 | 2! |
| Off Timer                | 20 |
| Holiday Management       | 20 |
| All Settings             | 2  |

### Menu

| Picture                     | 28 |
|-----------------------------|----|
| OnScreen Display            | 3  |
| Sound                       | 32 |
| Network                     | 3: |
| Network Settings (Wired)    | 34 |
| Network Settings (Wireless) | 30 |
| Use WPS                     | 38 |

| System  | 40 |
|---------|----|
| Support | 46 |

# Connecting and Using a Source Device

| Before Connecting                  | 47 |
|------------------------------------|----|
| Pre-connection Checkpoints         | 47 |
| Connecting to a PC                 | 47 |
| Connection Using an HDMI Cable     | 47 |
| Connection Using an HDMI-DVI Cable | 48 |
| Connecting to a Video Device       | 48 |
| Connection Using an HDMI Cable     | 48 |
| Connection Using an HDMI-DVI Cable | 49 |
| Connecting the LAN cable           | 49 |
| Changing the Input source          | 49 |

# Using a touchscreen monitor

| Touchscreen monitor                 | 50 |
|-------------------------------------|----|
| Read below before using the product | 50 |
| Requirements                        | 51 |
|                                     |    |
| Connecting the touchscreen monitor  | 52 |
| Connecting to a PC                  | 52 |
| Connecting to a laptop or tablet PC | 52 |
|                                     |    |

# Contents

| Conflict the theory                          |    |  |
|----------------------------------------------|----|--|
| Configuring the touchscreen monitor settings | 53 |  |
| Calibration                                  | 53 |  |
| Controlling the screen                       | 5! |  |
| Touchscreen gestures                         | 5! |  |
| Notes                                        | 5  |  |

# Multi Display Control

| Cable Connection                        |    |
|-----------------------------------------|----|
| RS232C Cable                            | 5  |
| LAN cable                               | 58 |
| Connection                              | 60 |
| Control Codes                           | 6  |
| Using MDC                               | 68 |
| MDC Program Installation/Uninstallation | 68 |

# Troubleshooting Guide

| Requirements Before Contacting Samsung |    |
|----------------------------------------|----|
| Customer Service Centre                | 69 |
| Testing the Products                   | 69 |
| Check the followings.                  | 70 |

# Specifications

| General             | 76 |
|---------------------|----|
| Preset Timing Modes | 77 |

# Appendix

| Responsibility for the Pay Service (Cost to Customers) | 78 |
|--------------------------------------------------------|----|
| Not a product defect                                   | 78 |
| A Product damage caused by customer's                  |    |
| fault                                                  | 78 |
| Others                                                 | 78 |
| Prevention of Afterimage Burn-in                       | 79 |
| What is afterimage burn-in?                            | 79 |
| Recommended prevention practices                       | 79 |
| License                                                | 80 |

# Chapter 01 Before Using the Product

# **Safety Precautions**

The following safety instructions are to ensure your personal safety and prevent property damage. Please read the following to ensure the proper use of the product.

### Safety symbols

| Symbol     | Name        | Meaning                                                                              |
|------------|-------------|--------------------------------------------------------------------------------------|
|            | Warning     | A serious or fatal injury may result if instructions are not followed.               |
| <u>^</u>   | Caution     | Personal injury or damage to properties may result if instructions are not followed. |
| $\Diamond$ | Prohibition | Do NOT attempt.                                                                      |
| 0          | Instruction | Follow directions.                                                                   |

#### CAUTION

#### RISK OF ELECTRIC SHOCK. DO NOT OPEN.

CAUTION: TO REDUCE THE RISK OF ELECTRIC SHOCK, DO NOT REMOVE COVER (OR BACK). THERE ARE NO USER SERVICEABLE PARTS INSIDE. REFER ALL SERVICING TO QUALIFIED PERSONNEL.

| À        | This symbol indicates that high voltage is present inside. It is dangerous to make any kind of contact with any internal part of this product.                                                                                                    | $\sim$   | AC voltage: Rated voltage marked with this symbol is AC voltage.                                                                                  |
|----------|----------------------------------------------------------------------------------------------------|----------|----------------------------------------------------------------------------------------------------|
| <u> </u> | This symbol indicates that this product has included important literature concerning operation and maintenance.                                                                                                    | ===      | DC voltage: Rated voltage marked with this symbol is DC voltage.                                                                                  |
|          | Class II product: This symbol indicates that a safety connection to electrical earth (ground) is not required. If this symbol is not present on a product with a mains lead, the product MUST have a reliable connection to protective earth (ground). | <u> </u> | Caution. Consult instructions for use:<br>This symbol instructs the user to<br>consult the user manual for further<br>safety related information. |

### **Electricity and Safety**

The following images are for reference only. Real-life situations may differ from what is shown in the images.

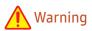

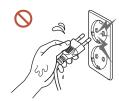

Do not touch the power plug with wet hands.

Otherwise, an electric shock may result.

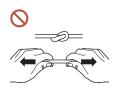

Do not bend or pull the power cable with force. Be careful not to leave the power cable under a heavy object.

Product failure, an electric shock or fire may result from a damaged cable.

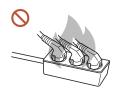

Do not connect multiple products to a single power socket.

Overheated power sockets may cause a fire.

- Insert the power plug all the way in so it is not loose.

  An unsecure connection may cause a fire.
- Clean any dust around the pins of the power plug or the power socket with a dry cloth.

  A fire may result.
- Onnect the power plug to a grounded power socket. (Except for devices that do not provide grounding)

An electric shock or injury may result.

O not use a damaged power plug or a loose power socket.

An electric shock or fire may result.

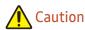

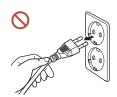

Hold the plug when disconnecting the power cable from the power socket.

An electric shock or fire may result.

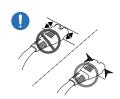

When connecting the power plug to the port, be sure to connect it completely.

If the power plug is not completely connected to the port, the plug may be unexpectedly disconnected, or there is a risk of overheating due to overcurrent, leading to safety accidents.

Only use the power cable provided with your product by Samsung. Do not use the power cable with other products.

An electric shock or fire may result.

Keep the power socket where the power cord is connected unobstructed.

When a problem occurs with the product, the power cord must be unplugged to completely cut off power to the product. Note that the product is not completely powered down by using only the power button on the remote.

O not disconnect the power cable while the product is being used.

The product may become damaged by an electric shock.

- You can only assemble the power strip provided with the kiosk. Using any other power strip cannot guarantee your safety.
- Plug the unused outlets in the power strip with the provided cover.

### Installation

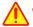

#### Warning

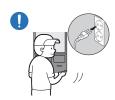

Before moving the product, turn off the power switch and disconnect the power cable and all other connected cables.

Damage to the cable may cause a fire or electric shock.

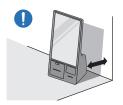

When installing the product, keep it at a distance from the wall so that it is well ventilated.

An increased internal temperature may cause a fire.

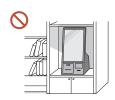

Do not install the product in a poorly ventilated space such as bookcase or closet.

An increased internal temperature may cause a fire.

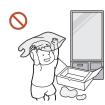

Keep the plastic packaging out of the reach of children.

Children's misuse of the plastic packaging may cause suffocation.

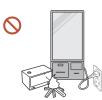

Do not install the power cable (DC power supply) and the product near heat sources.

(Candles, mosquito repellents, cigarettes, sprays, heating devices, places exposed to direct sunlight(Except for Outdoor products), and more)

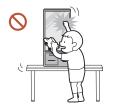

When installing the product, fix it firmly so that it does not fall.

If the product is not fixed firmly and a child touches the product while playing, the product may fall, causing damage to the product or injury to the child.

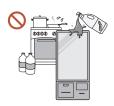

Do not install the product in a kitchen or near a kitchen counter.

Edible oil or oil vapor can damage or deform the product.

- Have a technician install the wall-mount hanger.
  Installation by an unqualified person can result in an injury. Only use approved cabinets.
- If the product is installed in an unusual location, the surrounding environment may cause a serious quality problem. Therefore, be sure to contact Samsung Customer Service Centre before installation.

(Places where many fine dusts are generated, places where chemicals are used, places with too high or low temperatures, places with a lot of moisture or water, transportation equipment such as vehicles, airports and stations used continuously for a long time, and more)

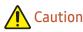

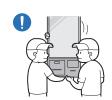

Do not drop the product while moving.

The product may fall, causing personal injury or product damage.

- **Do not lay down the product on its front.**The screen may become damaged.
- Prolonged exposure to direct sunlight may discolour the surface of the screen display.

### Operation

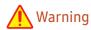

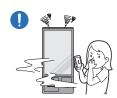

If the product generates a strange noise, a burning smell, or smoke, unplug the power plug immediately and contact your Samsung Customer Service Centre.

An electric shock or fire may result.

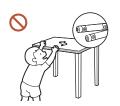

Keep the remote control batteries and the small accessories out of the reach of children. Ensure children do not swallow any of them.

If children have had the battery in their mouths, consult your doctor immediately.

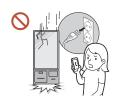

If the product is dropped or its appearance is damaged, turn off the power switch and disconnect the power cord. Then contact Samsung Customer Service Centre.

Continued use can result in an electric shock or a fire.

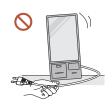

Do not move the product by pulling the power cord or any cable.

Product failure, an electric shock or fire may result from a damaged cable.

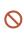

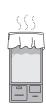

Ensure the vents are not blocked by tablecloths or curtains.

An increased internal temperature may cause a fire.

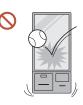

Do not apply an impact to the product.

- The screen display may be damaged.
- An electric shock or fire may result.

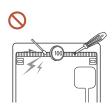

Do not insert metallic objects (chopsticks, coins, hairpins, etc) or objects that burn easily (paper, matches, etc) into the product (via the vent or input/output ports, etc).

- If foreign substances enter the product, be sure to power off the product and disconnect the power cord. Then contact Samsung Customer Service Centre.
- Product failure, an electric shock or fire may result.

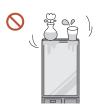

Do not place objects containing liquid (vases, pots, bottles, etc) or metallic objects on top of the product.

- If foreign substances such as water enter the product, be sure to disconnect the power cord. Then contact Samsung Customer Service Centre.
- Product failure, an electric shock or fire may result.

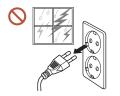

During a lightning or thunderstorm, power off the product and disconnect the power cord.

An electric shock or fire may result.

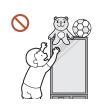

Do not leave heavy objects or items that children like (toys, sweets, etc.) on top of the product.

The product or heavy objects may fall as children try to reach for the toys or sweets resulting in a serious injury.

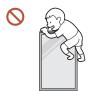

Do not hang on or climb on the product.

- The product may fall, causing personal injury or even death.
- Be especially careful that children do not hang on or climb on the product.

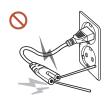

While the power plug is plugged into a power socket, do not insert a chopstick or other conductor into a remaining power socket. Also, after disconnecting the power plug from the power socket, do not touch the pins of the plug immediately.

Otherwise, an electric shock may result.

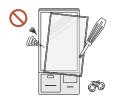

There is a high voltage inside the product. Never disassemble, repair or modify the product yourself.\

- Contact Samsung Customer Service Centre for repairs.
- An electric shock or fire may result.
- If a gas leakage is found, do not touch the product or the power plug, and ventilate the room immediately.

Sparks can cause an explosion or fire.

O not use humidifiers or stoves around the product.

An electric shock or fire may result.

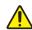

#### Caution

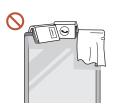

Do not place heavy objects on the product.

Product failure or personal injury may result.

When you do not use the product for a long time due to vacation or other reason, disconnect the power cord from the power socket.

Dust accumulation combined with heat can cause a fire, electric shock or electric leakage.

- Use the product at the recommended resolution and frequency. Your eyesight may deteriorate.
- Rest your eyes for more than 5 minutes for every 1 hour of product use. Eye fatigue will be relieved.
- Leaving the screen fixed on a stationary image for an extended period of time may cause afterimage burn-in or defective pixels.

When you do not use the product for a long time, activate power-saving mode or set the screen saver to moving-picture mode.

- ① Do not use or keep combustible spray or an inflammable substance near the product.

  An explosion or fire may result.
- On not watch the product screen too closely and continuously for a long time. Your eyesight may deteriorate.
- O not lift or move the product when it is in operation.
- On not touch the screen when the product has been turned on for an extended period of time as it will become hot.

### Cleaning

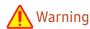

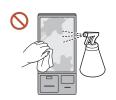

Do not spray water or cleaner directly on the product.

- The product's surface may be damaged, or the markings may be erased.
- An electric shock or fire may result.

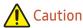

- (I) When cleaning, be sure to disconnect the power plug.
- Wipe the surface with a slightly wet, soft cloth, and then wipe with a dry cloth.

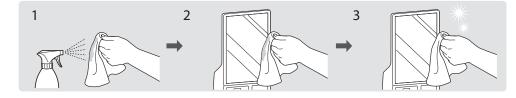

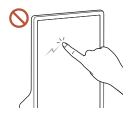

Wipe gently with a soft and dry cloth such as superfine fibers or cotton flannels to prevent scratches because the surface of the product and the screen display are vulnerable to scratches.

- The product's surface may be damaged, or the markings may be erased.
- The product's surface or the screen display can be easily scratched with foreign substances.
- Do not scratch the screen with nails or sharp objects. Scratches may leave marks or damage the product.
- Removing a sticker attached on the screen may leave residues. Clean the residues before watching the screen.
- Do not strongly press and rub the product. Damage to the product may result.
- If you need to clean the glass part of the touchscreen models, apply IPA (Isopropyl Alcohol, 70% or less) on a smooth dry cloth (such as superfine fibers or cotton flannels), and gently wipe with it.
  - IPA (Isopropyl Alcohol) is a colourless and flammable drug that can cause eye damage when it gets in the eye, and it is harmful to the human body. Please handle with care.
  - If you use IPA (Isopropyl Alcohol) to clean any other part than the glass parts, the product's exterior may be discoloured or cracked, the surface of the panel may be peeled off, or the marking may be erased.
- On not apply chemicals containing alcohol, solvent, or surfactant such as wax, benzene, thinner, pesticide, air freshener, lubricant, or cleaner to the product.

The product's exterior may be discoloured or cracked, the surface of the panel may be peeled off, or the markings may be erased.

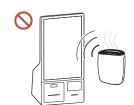

Due to the characteristics of high-glossy products, using a UV humidifier nearby may create white-coloured stains on the product.

Contact Samsung Customer Service Centre if the inside of the product needs cleaning (service fee will be charged).

# Chapter 02 Preparations

# **Checking the Components**

- Contact the vendor where you purchased the product if any components are missing.
- The pictures may look different from the actual components.
- The RS232C adapter can be used to connect to another monitor using the D-SUB (9-pin) type RS232C cable.

# Display

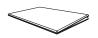

Quick setup guide

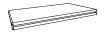

Warranty card

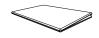

Regulatory guide

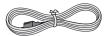

Power cord

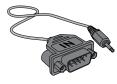

RS232C adapter

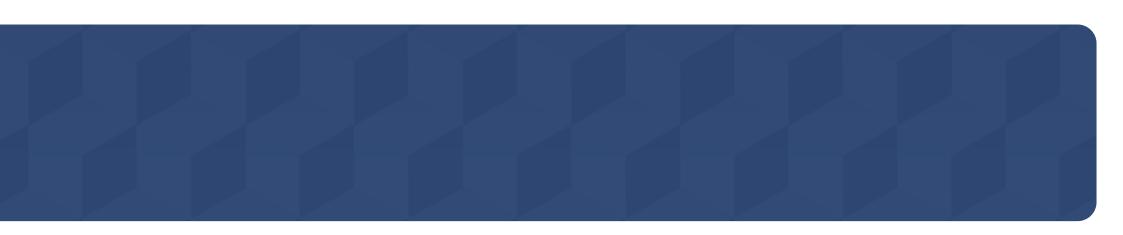

# **Connection Box**

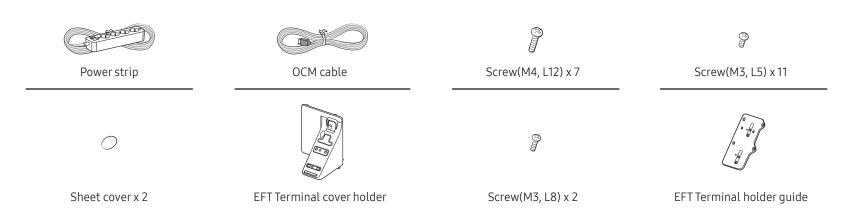

# **Parts**

The colour and the appearance may differ depending on the product, and specifications are subject to change without prior notice to improve the performance.

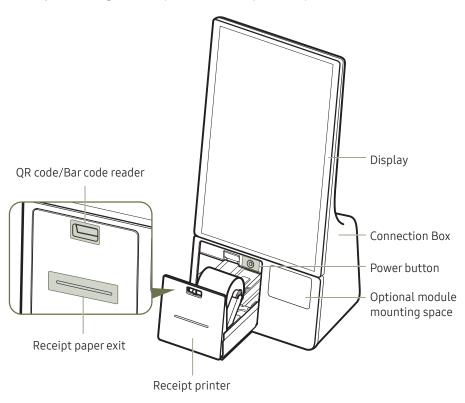

| Parts                          | Description                                                                                                    |
|--------------------------------|----------------------------------------------------------------------------------------------------|
| Display                        | Displays the Kiosk App or the screen of the external device.                                                                                                    |
| Connection Box                 | Connection Box includes all the payment related equipment.                                                                                                    |
| QR code/bar code reader        | A sensor for QR code and bar code recognition. <ul> <li>✓ Optimum operation condition</li> <li>– Distance from the sensor: 100 ~ 150 mm</li> <li>– Bar code length: 30 ~ 60 mm</li> <li>– QR code size: (25 ~ 30 mm) x (25 ~ 30 mm)</li> </ul> |
| Receipt printer                | Prints receipt.                                                                                                    |
| Power button                   | Turn on or off the product.  Press the button shortly to turn on the product.  Press and hold the button to turn off the product.                                                                                                    |
| Optional module mounting space | <ul> <li>An extra space for mounting optional payment module.</li> <li>EFT Terminal (Terminal cover holder is provided for this module)</li> <li>Samsung does not provide or sell any optional modules.</li> </ul>                             |

# Display

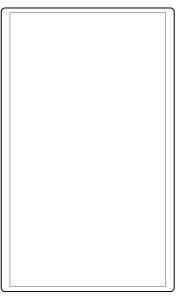

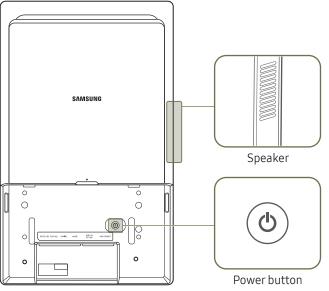

- The colour and the appearance may differ depending on the product, and specifications are subject to change without prior notice to improve the performance.
- This product does not support use of the remote control.

| Parts        | Description                                                                                                    |  |
|--------------|----------------------------------------------------------------------------------------------------|--|
| Power button | <ul> <li>Turns the product on or off.</li> <li>Press the button shortly to turn on the product.</li> <li>Press and hold the button to turn off the product.</li> </ul> |  |

# **Ports**

# Display

The colour and the appearance may differ depending on the product, and specifications are subject to change without prior notice to improve the performance.

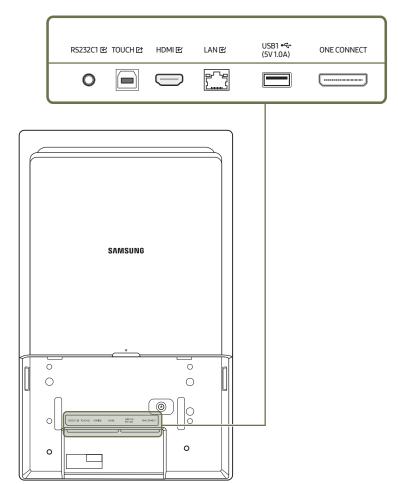

| Ports                 | Description                                                                                                    |
|-----------------------|----------------------------------------------------------------------------------------------------|
| RS232C1 ビ             | Connects to MDC using an RS232C adapter.                                                                                                    |
| TOUCH 位               | Connects to a PC using a USB cable (for TOUCH OUT) to enable touch functions.                                                                                 |
| HDMIE                 | Connects to a source device using an HDMI cable.                                                                                                    |
| LANE                  | Connects to MDC and the Internet using a LAN cable. (10/100 Mbps)  Use Cat7(*STP Type) cable for the connection.  *STP: Shielded Twist Pair.                  |
| USB <b>←</b> (5V1.0A) | Connects to a USB device.  The USB ports on the product accept a maximum constant current of 1.0A.  If the maximum value is exceeded, USB ports may not work. |
| ONE CONNECT           | Connects the display and the Connection Box using an OCM cable.                                                                                               |

# Administrator menu

- Once the product turns on, tap and hold any of the spots indicated in the following figure to open the Administrator menu.
- ✓ You may have to enter the PIN depending on the product status.

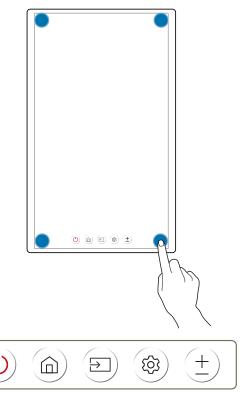

| Button    | Description                                                                                                    |
|-----------|----------------------------------------------------------------------------------------------------|
| Power Off | You can turn off or restart the product.  • Tap Power Off ② from the Administrator menu, and then select Power Off or Restart.                                     |
| Home      | You can enter the Kiosk Home screen.  Tap Home from the Administrator menu.                                                                                        |
| Source    | You can select an input source.  Tap Source from the administrator menu.                                                                                           |
| Settings  | You can access the OSD menu to adjust functions and settings of the product.  To change settings, select a menu item.  Tap Settings ® from the Administrator menu. |
| + Volume  | You can adjust the volume of the product.  Tap Volume (±) from the Administrator menu.                                                                             |

# Before Installing the Product (Installation Guide)

This product can be installed and used with the exclusive Samsung stand sold separately by Samsung Electronics, and also can be wall-mounted.

Do not use this model installed on a ceiling, floor, or table.

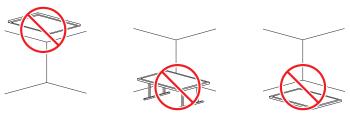

### Ventilation

Contact Samsung Customer Service Centre for further details.

### Installation on a Perpendicular Wall

- A Minimum 15 mm
- B Ambient temperature: 35 °C or less
- When installing the product on a perpendicular wall, allow at least 15 mm of space between the product and wall surface for ventilation and ensure that the ambient temperature is kept below 35 °C.

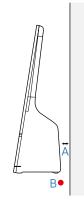

### Installation on an Indented Wall

- A Minimum 15 mm
- B Minimum 25 mm
- C Minimum 25 mm
- D Minimum 0 mm
- E Ambient temperature: 35 °C or less
- When installing the product on an indented wall, allow minimum space between the product and walls as indicated in the figure for ventilation, and ensure that the ambient temperature is kept below 35 °C.

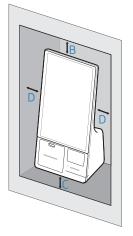

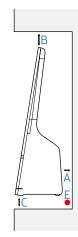

# Installing the Wall Mount

### Installing the Wall Mount

- The wall mount kit (sold separately) allows you to mount the product on the wall.
- The provided image is only for reference. For detailed information on installing the wall mount, see instructions provided with the wall mount.
- We recommend you contact a technician for assistance when installing the wall mount bracket.
- Samsung is not responsible for any damage or injury caused to the product, you or other people by installing the product without expert help.

### Wall Mount Kit Specifications (VESA)

- Install your wall mount on a solid wall perpendicular to the floor.
  To install the product on the unauthorized wall mount kit, contact the nearest agency.
  - If you install the product on a slanted wall, it may fall and result in severe personal injury.

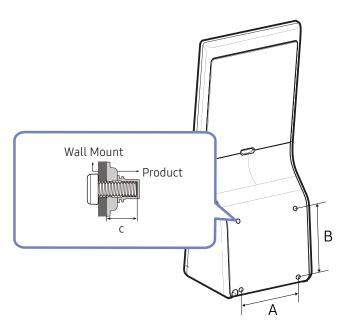

- Do not use screws that are longer than the standard length or do not comply with the VESA standard screw specifications. Screws that are too long may cause damage to the inside of the product.
- For wall mounts that do not comply with the VESA standard screw specifications, the length of the screws may differ depending on the wall mount specifications.
- Do not fasten the screws too firmly. This may damage the product or cause the product to fall, leading to personal injury. Samsung is not liable for these kinds of accidents.
- Samsung is not liable for product damage or personal injury when a non-VESA or non-specified wall mount is used or the consumer fails to follow the product installation instructions.
- Do not mount the product at more than a 15 degree tilt.
- Always have at least two people mount the product on a wall.
- Standard dimensions for wall mount kits are shown in the table below.

| Model name | VESA standard (A * B)<br>(mm) | C (mm)                | Standard Screw | Quantity |
|------------|-------------------------------|-----------------------|----------------|----------|
| KM24A      | 200 x 200                     | 7.0 (Min) ~ 9.0 (Max) | M6             | 4        |

Do not install your Wall Mount Kit while your product is turned on. It may result in personal injury due to electric shock.

# Chapter 03 Kiosk Home

You can tap and hold one of four corners of the display to open the Administrator menu, and then tap Home to access the Kiosk Home.

# **Kiosk App**

Administrator menu → Home → Kiosk App

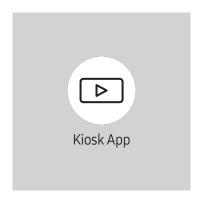

Launch the installed Kiosk App.

If you have not installed a Kiosk App, the App Management menu opens to proceed with the app installation.

This function may not be supported depending on the model.

# App Management

Administrator menu → Home → App Management

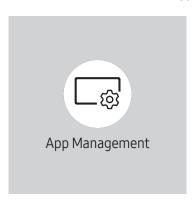

The displayed image may differ depending on the model.

You can install or uninstall the Kiosk App, or check the app information.

- For details on how to use the **App Management** function, contact the dealer from whom you purchased the product.
- This function may not be supported depending on the model.

### **App Information**

You can check the version of the installed app, and check the update information.

### Installing the Kiosk App

You can install the Kiosk App from the web server or the USB device.

If you already have a Kiosk App installed, you can uninstall it and then re-install the new app.

### Install from Web Server

Select an app provider from the list or manually enter the URL of the web server to install a Kiosk App.

When you enter the URL of the web server manually, you must enter both Install URL and the Update Domain.

### Install from USB Device

Select this to install the Kiosk App install file stored in the USB device.

### Uninstall Kiosk App

You can uninstall the Kiosk App.

• If you want to reuse the data when you reinstall the app in the future, select Keep. Select Delete to remove all data when uninstalling the app.

### Developer Mode

Run the Developer Mode.

# **Peripherals**

Administrator menu  $\rightarrow$  Home  $\rightarrow$  Peripherals

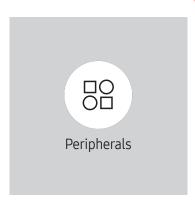

 ${\rlap/{\it L}}$  The displayed image may differ depending on the model.

You can check the information of the devices connected to each USB port.

This function may not be supported depending on the model.

### **Clone Product**

Administrator menu → Home → Clone Product

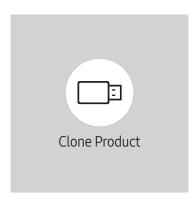

The displayed image may differ depending on the model.

Export settings on the product to an external storage device. You can also import settings from an external storage device.

This option is useful when assigning the same settings to several products.

### When a duplicate file is not found on the external storage device

- 1 Connect the external storage device, then run the Clone Product function.
- 2 The No cloning file found on the external storage device. Export this device's settings to the external storage device? message appears.
- **3** Select Export to export the settings.

#### When a duplicate file is found on the external storage device

- 1 Connect the external storage device, then run the Clone Product function.
- 2 The Cloning file found. Please select an option message appears. Select Import from External Storage or Export to External Storage.
  - Import from External Storage: Copy settings saved on an external storage device to the product.
    - After configuration is complete, the product is rebooted automatically.
  - Export to External Storage: Copy settings on the product to an external storage device.

# **Network Status**

Check the current network and Internet connection.

Administrator menu → Home → Network Status

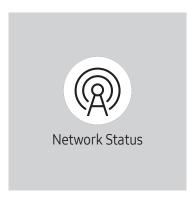

The displayed image may differ depending on the model.

# On/Off Timer

Administrator menu → Home → On/Off Timer

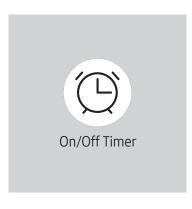

The displayed image may differ depending on the model.

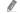

✓ You must set Clock Set before you can use this feature.

### On Timer

Set On Timer so that your product turns on automatically at a time and on a day of your choice.

The power is turned on with the specified volume or input source.

On Timer: Set the on timer by making a selection from one of the seven options. Ensure you set the current time first. (On Timer 1 ~ On Timer 7)

- Setup: Select Off, Once, Everyday, Mon~Fri, Mon~Sat, Sat~Sun or Manual. If you select Manual, you can choose the days you want On Timer to turn on your product.
  - The check mark indicates days you've selected.
- Time: Set the hour and minute.
- Volume (For models with built-in speakers): Set the desired volume level.
- Source: Select the input source of your choice.

### Off Timer

Set the off timer (Off Timer) by making a selection from one of the seven options. (Off Timer1 ~ Off Timer7)

- Setup: Select Off, Once, Everyday, Mon~Fri, Mon~Sat, Sat~Sun or Manual.

  If you select Manual, you can choose the days you want Off Timer to turn off your product.
  - The check mark indicates days you've selected.
- Time: Set the hour and minute.

### **Holiday Management**

Timer will be disabled during a period specified as a holiday.

Add Holiday: Specify the period you want to add as a holiday.
 Select the start and end dates of the holiday you want to add using the ▲/▼ buttons, and click the Done button.

The period will be added to the list of holidays.

- Start Date: Set the start date of the holiday.
- End Date: Set the end date of the holiday.
- Delete: Delete selected items from the list of holidays.
- Edit: Select a holiday item and then change the date.
- Set Applied Timer: Set the On Timer and Off Timer to not activate on public holidays.
  - Select the On Timer and Off Timer settings you do not want to activate.
  - The selected On Timer and Off Timer will not activate.

# All Settings

You can access the OSD menu to adjust functions and settings of the product.

Administrator menu $\rightarrow$  Home  $\rightarrow$  All Settings

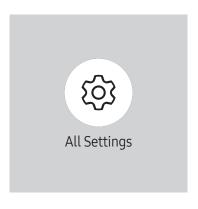

The displayed image may differ depending on the model.

# Chapter 04 Menu

# Picture

| 2nd                      | 3rd                      | Description                                                                                                    |
|--------------------------|--------------------------|----------------------------------------------------------------------------------------------------|
| Backlight / Brightness / |                          | Your product has several options for adjusting picture quality.                                                                         |
| Contrast / Sharpness     |                          | ${m \ell}$ You can adjust and store settings for each external device you have connected to an input on the product.                    |
|                          |                          | Lowering picture brightness reduces power consumption.                                                                                  |
| Colour Temperature       |                          | It sets colour temperature. The value and temperature increase simultaneously, so the ratio of blue colour rises. (Range: 2800K~16000K) |
|                          |                          |                                                                                                    |
| Advanced Settings        |                          | Configure advanced picture settings to create your preferred picture.                                                                   |
|                          | Picture Enhancer         | Displays enhanced colour and sharpness.                                                                                                 |
|                          | HDR+ Mode or HDR10+ Mode | Automatically provide an optimal HDR effect based on the video source.                                                                  |
|                          |                          | This function may not be supported depending on the model.                                                                              |
|                          | Colour                   | Adjust the colour saturation levels. Colour saturation intensifies as the value nears 100. (Range: 0~100)                               |
|                          | Tint (G/R)               | Adjust the ratio of green to red tint levels. Increasing values intensifies the saturation of red and green colours. (Range: 0~50)      |

| 2nd               | 3rd               | Description                                                                                                    |
|-------------------|-------------------|----------------------------------------------------------------------------------------------------|
| Advanced Settings | White Balance     | Adjust the colour temperature of the picture so that white objects appear brighter.                                                                                                    |
|                   |                   | This function may not be supported depending on the model.                                                                                                    |
|                   |                   | <ul> <li>2 Point         Adjust red, green, and blue luminosity levels in two sections for precise white balance optimization.     </li> </ul>                                                                                                    |
|                   |                   | <ul> <li>20 Point Settings         Controls the white balance in 20 point interval by adjusting the red, green, and blue brightness.     </li> </ul>                                                                                                    |
|                   |                   | <ul> <li>20 Point</li> <li>Adjust red, green, and blue luminosity levels in twenty sections for precise white balance optimization.</li> </ul>                                                                                                    |
|                   |                   | Some external devices may not support this function.                                                                                                    |
|                   | Gamma             | Adjust the mid-range brightness of the picture.                                                                                                    |
|                   |                   | Gamma settings HLG, ST.2084, and BT.1886 may change depending on the input video settings. For models with the HDR+ Mode support, the Gamma settings HLG, ST.2084, and BT.1886 may change depending on the input video and HDR+ Mode settings. If HDR+ Mode is set to Off, HLG, ST.2084, and BT.1886 settings may be available depending on the input video. To adjust S Curve, set HDR+ Mode to Off. |
|                   |                   | <ul> <li>HLG / ST.2084 / BT.1886 / S Curve<br/>Adjust the HLG, ST.2084, BT.1886, S Curve levels of the picture.</li> </ul>                                                                                                    |
|                   |                   | Available options may vary depending on the connected device.                                                                                                    |
|                   | Contrast Enhancer | Automatically balance the contrast to prevent excessive differences between bright and dark areas.                                                                                                    |
|                   | Black Tone        | Select the black level to adjust the screen depth.                                                                                                    |
|                   | Flesh Tone        | Adjust the flesh tone colour by increasing or decreasing red levels.                                                                                                    |
|                   | RGB Only Mode     | Fine-tune the saturation and tint of the red, green, and blue colour channels.                                                                                                    |

| 2nd                    | 3rd                   | Description                                                                                                    |
|------------------------|-----------------------|----------------------------------------------------------------------------------------------------|
| Advanced Settings      | Colour Space Settings | Configure colour space settings to refine the spectrum of colours on your screen.                                                                                    |
|                        |                       | Colour Space     Choose a colour space.                                                                                                    |
|                        |                       | To adjust Colour, Red, Green, Blue and Reset, set Colour Space to Custom.                                                                                            |
|                        | Motion Lighting       | Reduces power consumption by reducing screen brightness when the picture on the screen is in motion.                                                                 |
| Picture Options        | Colour Tone           | Select the colour tone that best suits your viewing preferences.                                                                                                    |
|                        | Digital Clean View    | Reduces the noise of the picture to avoid distracting flickering.                                                                                                    |
|                        | HDMI Black Level      | Adjust the black level to optimize the HDMI picture brightness and contrast.                                                                                         |
|                        | Film Mode             | Make frame transitions from older video sources smoother. This function is only available when the input signal is TV, AV, Component (480i, 1080i), or HDMI (1080i). |
|                        | Dynamic Backlight     | Automatically adjust the backlight to provide the best possible screen contrast under the current conditions.                                                        |
| Apply Picture Settings |                       | Apply the picture settings to all external devices connected to the device or to the current source only.                                                            |
| Reset Picture          |                       | Restore all picture settings to the factory default.                                                                                                    |

# **OnScreen Display**

|                            | Description                                                                                                    |
|----------------------------|----------------------------------------------------------------------------------------------------|
| Source Content Orientation | Rotate the product screen.                                                                                                    |
|                            | ${m \ell}$ This function may not be supported depending on the model.                                                                                                    |
| Aspect Ratio               | Set the rotated screen to be either full screen or original.                                                                                                    |
|                            | Available only when Source Content Orientation is set to Portrait.                                                                                                    |
| Auto Protection Time       | If the screen displays a still image for a certain period of time you define, the product activates the screen saver to prevent the formation of burnt in ghost images on the screen. |
| Screen Burn Protection     | Screen Burn Protection option prevents and reduce pixel burn.                                                                                                    |
|                            | Enable the Screen Burn Protection function.                                                                                                    |
|                            | Timer  You can set the timer for Screen Burn Protection.                                                                                                    |
|                            | The Screen Burn Protection feature stops automatically after a specified period of time.                                                                                              |
|                            | Immediate Display     Select the screen saver you want to display immediately.                                                                                                    |
| Source Info                | Select whether to display the source OSD when the input source changes.                                                                                                    |
| No Signal Message          | Select whether to display the no-signal OSD when no signal is detected.                                                                                                    |
|                            | The message No Cable Connected will appear if no source device is connected.                                                                                                    |
| MDC Message                | Select whether to display the MDC OSD when the product is controlled by the MDC.                                                                                                    |
| Download Status Message    | Select to display the status when downloading content from a server or other device.                                                                                                  |
|                            | Set the menu language. Select the desired language from the list.                                                                                                    |
|                            | Restore all the values under Settings to the default when the product was purchased.                                                                                                  |
|                            | Aspect Ratio  Auto Protection Time  Screen Burn Protection  Source Info  No Signal Message  MDC Message                                                                               |

# Sound

| 2nd         | 3rd | Description                                                                                                    |
|-------------|-----|----------------------------------------------------------------------------------------------------|
| Sound Mode  |     | You can select a sound mode to suit your personal preferences.                                                                                                    |
| Equalizer   |     | Adjust the equalizer to customize the volume and pitch, and enhance the richness of the sound output.  Available only when Sound Mode is set to Standard.                                       |
| Auto Volume |     | Automatically adjusts the volume level when you change video sources or content so the level remains the same.  To use the volume control of a connected source device, set Auto Volume to Off. |
| Reset Sound |     | Reset all sound settings to the factory defaults.                                                                                                    |

# Network

| 2nd                   | 3rd          | Description                                                    |
|-----------------------|--------------|----------------------------------------------------------------|
| Network Status        |              | You can check the current network and Internet status.         |
| Open Network Settings |              | Configure network settings to connect to an available network. |
|                       | Network Type | Network Type menu may not be available in Wired models.        |
|                       |              | Configure the network connection mode.                         |

### Network Settings (Wired)

### Connecting to a Wired Network

There are three ways to attach your product to your LAN using cable.

 You can attach your product to your LAN by connecting the LAN port on the back of your product to an external modem using a LAN cable.
 See the diagram below.

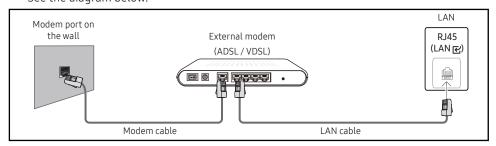

 You can attach your product to your LAN by connecting the LAN port on the back of your product to an IP Sharer which is connected to an external modem. Use LAN cable for the connection. See the diagram below.

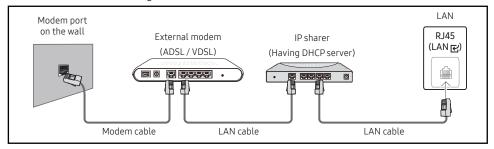

- Depending on how your network is configured, you may be able to attach your product to your LAN by connecting the LAN port on the back of your product directly to a network wall outlet using a LAN cable.
  - See the diagram below. Note that the wall outlet is attached to a modem or router elsewhere in your house.

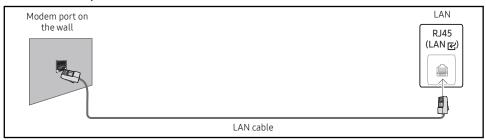

If you have a Dynamic Network, you should use an ADSL modem or router that supports the Dynamic Host Configuration Protocol (DHCP).

Modems and routers that support DHCP automatically provide the IP Address, Subnet Mask, Gateway, and DNS values your product needs to access the Internet so you do not have to enter them manually. Most home networks are Dynamic Networks. Some networks require a Static IP address.

If your network requires a Static IP address, you must enter the IP Address, Subnet Mask, Gateway, and DNS values manually on your product IP Settings when you set up the network connection. To get the IP Address, Subnet Mask, Gateway, and DNS values, contact your Internet Service Provider (ISP).

If you have a Windows computer, you can also get these values through your computer.

- ✓ You can use ADSL modems that support DHCP if your network requires a Static IP address.

Set the network connection to use Internet services such as perform software upgrades.

### Automatic Open Network Settings (Wired)

Connect to the network using a LAN cable.

Make sure a LAN cable is connected first.

#### How to set up automatically

- 1 Set Network Type to Wired from the Open Network Settings page.
- 2 The network test screen appears and verifies the network connection.
  When the connection has been verified, the "Success! Your device is connected to the Internet. If you have any problems using online services, please contact your Internet service provider." message appears.
- If the connection process fails, check the LAN port connection.
- If the automatic process cannot find the network connection values or if you want to set the connection manually, go to the next section(Manual Open Network Settings (Wired)).

### Manual Open Network Settings (Wired)

Offices may use static IP addresses.

If this is the case, ask the network administrator for the IP address, Subnet Mask, Gateway and DNS server address. Enter these values manually.

### **Getting the Network Connection Values**

To view the Network connection values on most Windows computers, follow these steps.

- 1 Right click the Network icon on the bottom right of the screen.
- 2 In the pop-up menu that appears, click Status.
- 3 On the dialog that appears, click the **Support** tab.
- 4 On the Support Tab, click the Details button. The Network connection values are displayed.
- The path to the settings depends on the installed OS.

### How to set up manually

- 1 Set Network Type to Wired from the Open Network Settings page.
- 2 The network test screen appears and the verification process starts. Tap Cancel. The verification process stops.
- 3 Select IP Settings on network connection screen. The IP Settings screen appears.
- 4 Select IP Setting and set it to Enter Manually, and then enter the network information gathered from your PC.
  - Setting IP Setting to Enter manually automatically changes DNS Setting to Enter manually.
- 5 When done, select OK at the bottom of the page. The product will attempt again to connect to the network based on the new settings.
- 6 When the connection has been verified, the "Success! Your device is connected to the Internet. If you have any problems using online services, please contact your Internet service provider." message appears.

### Network Settings (Wireless)

This function may not be supported depending on the model.

### Connecting to a Wireless Network

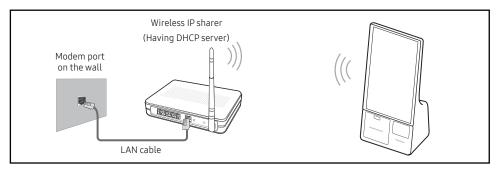

When you play video over a network connection, the video may not play smoothly.

- Select a channel for the wireless IP sharer that is not currently being used. If the channel set for the wireless IP sharer is currently being used by another device nearby, this will result in interference and communication failure.
- Your product supports only the following wireless network security protocols.
  - Authentication Modes: WEP, WPAPSK, WPA2PSK
  - Encryption Types: WEP, TKIP, AES

In compliance with the Wi-Fi certification specifications, Samsung products do not support WEP or TKIP security encryption in networks running in the High-throughput(Greenfield) 802.11n mode.

- If your wireless router supports WPS (Wi-Fi Protected Setup), you can connect to the network via PBC (Push Button Configuration) or PIN (Personal Identification Number). WPS will automatically configure the SSID and WPA key in either mode.
- Connection Methods: You can setup the wireless network connection in three ways. Automatic Network Setup, Manual Network Setup, Use WPS

### Automatic Network Setup (Wireless)

Most wireless networks have an optional security system that requires devices that access the network to transmit an encrypted security code called an Access or Security key. The Security key is based on a Pass Phrase, typically a word or a series of letters and numbers of a specified length you were asked to enter when you set up security for your wireless network.

If you use this method of setting up the network connection, and have a Security key for your wireless network, you will have to enter the Pass Phrase during the automatic or manual setup process.

### How to set up automatically

- 1 Set Network Type to Wireless from the Open Network Settings page.
- 2 The Network function searches for available wireless networks. When done, it displays a list of the available networks.

In the list of networks, select a network.

- If the desired wireless router does not appear, select Refresh to search again.
- If the router cannot be found after retrying, select the Add Network.
- 3 If the Enter the password for (AP Name). screen appears, go to step 4. If you select a wireless router that does not have security, go to step 6.
- 4 If the router has security, enter the Enter the password for (AP Name). (Security key or PIN).
- 5 When done, select **Done**. The network connection screen appears and the verification process starts.
  - A connection with the router is established, but the Internet cannot be accessed. In this case, contact your Internet service provider.
- 6 When the connection has been verified, the "Success! Your device is connected to the Internet. If you have any problems using online services, please contact your Internet service provider." message appears.

#### Manual Network Setup (Wireless)

Offices may use static IP addresses.

If this is the case, ask the network administrator for the IP address, Subnet Mask, Gateway and DNS server address. Enter these values manually.

#### **Getting the Network Connection Values**

To view the Network connection values on most Windows computers, follow these steps.

- 1 Right click the Network icon on the bottom right of the screen.
- 2 In the pop-up menu that appears, click Status.
- **3** On the dialog that appears, click the **Support** tab.
- 4 On the Support Tab, click the Details button. The Network connection values are displayed.

#### How to set up manually

- 1 Set Network Type to Wireless from the Open Network Settings page.
- 2 The Network function searches for available wireless networks. When done, it displays a list of the available networks.
- 3 In the list of networks, select a network.
  - If the desired wireless router does not appear, select Refresh to search again.
  - If the router cannot be found after retrying, select the Stop button.
    The Add Network button appears.
- 4 If the Enter the password for (AP Name). screen appears, go to step 5. If you select a wireless router that does not have security, go to step 7.
- 5 If the router has security, enter the Enter the password for (AP Name). (Security key or PIN).
- **6** When done, select **Done**. The network connection screen appears and the verification process starts.
- 7 Select Cancel while network connections are being attempted. This will stop the connection.
- 8 Select IP Settings on network connection screen. The IP Settings screen appears.
- 9 Select IP Setting and set it to Enter Manually, and then enter the network information gathered from your PC.
  - Setting IP Setting to Enter manually automatically changes DNS Setting to Enter manually.
- 10 When done, select OK at the bottom of the page.
  - The product will attempt again to connect to the network based on the new settings.
- 11 When the connection has been verified, the "Success! Your device is connected to the Internet. If you have any problems using online services, please contact your Internet service provider." message appears.

#### Use WPS

.

This function may not be supported depending on the model.

#### How to set up using Use WPS

If your router has a Use WPS button, follow these steps.

- 1 Set Network Type to Wireless from the Open Network Settings page.
- 2 Select Use WPS.
- 3 Press the WPS or PBC button on your wireless router within the next two minutes.
  Your product automatically acquires all the network setting values it needs and connects to your network.
  - If you want to use the WPS PIN, select WPS PIN.
     Go to your wireless router's Settings, enter your PIN, and then select OK.
- 4 When the connection has been verified, the "Success! Your device is connected to the Internet. If you have any problems using online services, please contact your Internet service provider." message appears.

| 2nd                     | 3rd               | Description                                                                                                    |
|-------------------------|-------------------|----------------------------------------------------------------------------------------------------|
| IPv6                    |                   | Enable or disable IPv6.                                                                                                    |
|                         |                   | $	ilde{\mathscr{Q}}$ This function may not be supported depending on the model.                                                                                                    |
| IPv6 Status             |                   | Check the status of your IPv6 Internet connection.                                                                                                    |
|                         |                   | $	ilde{\mathscr{Q}}$ This function may not be supported depending on the model.                                                                                                    |
| Server Network Settings | Connect to Server | Connect to MagicInfo server.                                                                                                    |
|                         |                   | 🙋 If you do use the TLS option, the server is configured to use https and data transfer is encrypted. (Port number: 7002)                                                                                                    |
|                         |                   | If you don't use the TLS option, enter the server IP address and port number. Use 7001 as the port number. (If you are unable to connect to the server using port number 7001, check with your server administrator to find the correct port number and then change the port number.) |
|                         |                   | Enter the server IP address and port number. Use 7001 as the port number. (If you are unable to connect to the server using port number 7001, check with your server administrator to find the correct port number and then change the port number.)                                  |
|                         |                   | For the MagicInfo Server user guide, visit the following website: http://displaysolutions.samsung.com → Support → Resources → MagicInfo Web Manual.                                                                                                    |
|                         | Server Access     | Allow or deny access from MagicInfo server.                                                                                                    |
|                         | Proxy Server      | Set up your proxy server connection and related functions.                                                                                                    |
|                         |                   | Address / Port / ID and Password are enabled only when Proxy server is set to On.                                                                                                    |
| Device Name             |                   | Select or enter a device name.                                                                                                    |
|                         |                   | This name can be shown on network remote controls over the network.                                                                                                    |
|                         |                   | 🙋 [Signage] Display1 ~ [Signage] Display6 / User Input                                                                                                    |

## System

| 3rd                  | Description                                                                                                    |
|----------------------|----------------------------------------------------------------------------------------------------|
| High Contrast        | Set the background and font to high-contrast colours in Menu. Menu transparencies become opaque when the option is selected.            |
| Enlarge              | Enlarge the size of the Menu area.                                                                                                    |
|                      | Go through the initial setup steps like you did the first time you used this product.                                                   |
|                      | Enter your 4 digit PIN number. The default PIN number is "0-0-0-0". If you want to change the PIN number, use the Change PIN function.  |
|                      |                                                                                                    |
|                      | Configure various time-related settings.                                                                                                |
| Clock Set            | Select Clock Set. Tap Date or Time.                                                                                                    |
|                      | Tap the ▲ or ▼ button to set the Month/Day/Year                                                                                         |
|                      | $ ot\!\!\!\!\!\!\!\!\!\!\!\!\!\!\!\!\!\!\!\!\!\!\!\!\!\!\!\!\!\!\!\!\!\!\!\!$                                                           |
| NTP Settings         | Set up the server URL and time zone to use the network time.                                                                            |
| DST                  | Switches the DST (Daylight Saving Time) function on or off.                                                                             |
|                      | Start Date, End Date and Time Offset are enabled only when DST is set to On.                                                            |
| Power On Delay       | When connecting multiple products, adjust the power-on time for each product to prevent power overload (within the range 0–50 seconds). |
| Auto Power On        | This feature automatically turns on the product as soon as it is plugged in. Pressing the power button is not needed.                   |
| Max. Power Saving    | Conserve power by turning off PC monitor when PC is not used for certain time.                                                          |
|                      | $ ot\!\!\!\!\!\!\!\!\!\!\!\!\!\!\!\!\!\!\!\!\!\!\!\!\!\!\!\!\!\!\!\!\!\!\!\!$                                                           |
| Standby Control      | When no signal is detected, it determines whether or not to enter sleep mode.                                                           |
|                      | $ ot\!\!\!\!\!\!\!\!\!\!\!\!\!\!\!\!\!\!\!\!\!\!\!\!\!\!\!\!\!\!\!\!\!\!\!\!$                                                           |
| Remote Configuration | This feature keeps the network power on when the product turns off.                                                                     |
|                      | Enlarge  Clock Set  NTP Settings DST  Power On Delay  Auto Power On  Max. Power Saving  Standby Control                                 |

| 2nd                 | 3rd                  | Description                                                                                                    |
|---------------------|----------------------|----------------------------------------------------------------------------------------------------|
| Eco Solution        | Power Saving Mode    | Reduce the power consumption by adjusting the screen brightness.                                                                                                    |
|                     | Screen Lamp Schedule | Screen Lamp Schedule     Enable or disable the lamp schedule.                                                                                                    |
|                     |                      | Schedule1, Schedule2                                                                                                    |
|                     |                      | - Time                                                                                                    |
|                     |                      | The panel brightness will change to the brightness set in Lamp at a specified time.                                                                                                    |
|                     |                      | - Lamp                                                                                                    |
|                     |                      | Adjust the panel brightness. A value closer to 100 makes the panel brighter.                                                                                                    |
|                     | No Signal Power Off  | Save power by turning the product off when no signal is received from any source.                                                                                                    |
|                     |                      | This function may not be supported depending on the model.                                                                                                    |
|                     |                      | This function does not operate if the display is in the standby mode.                                                                                                    |
|                     |                      | $	ilde{\mathscr{O}}$ The product will automatically power off at a specified time. The time can be changed as required.                                                                    |
|                     | Auto Power Off       | Choose how long the display will wait before turning off after no user interaction is detected.                                                                                            |
| Temperature Control |                      | This function detects the internal temperature of the product. You can specify the temperature range that is acceptable.                                                                   |
|                     |                      | The default temperature is set to 77 °C.                                                                                                    |
|                     |                      | The recommended operating temperature for this product is 75 to 80 $^{\circ}$ C.                                                                                                    |
|                     |                      | The screen will become darker if the current temperature exceeds the specified temperature limit. If the temperature continues to rise, the product will power off to prevent overheating. |
|                     |                      | This function may not be supported depending on the model.                                                                                                    |
| Change PIN          |                      | Change your 4-digit Personal Identification Number (PIN).                                                                                                    |
|                     |                      | Choose any 4 digits for your PIN and enter it in Enter a new PIN Reenter the same 4 digits in Enter the PIN again                                                                          |
|                     |                      | The product has memorized your new PIN.                                                                                                    |
|                     |                      | The default PIN number is "0-0-0-0".                                                                                                    |
|                     |                      |                                                                                                    |

| 2nd      | 3rd                     | Description                                                                                                    |
|----------|-------------------------|----------------------------------------------------------------------------------------------------|
| Security |                         | Enter your 4 digit PIN number. The default PIN number is "0-0-0-0".  If you want to change the PIN number, use the <b>Change PIN</b> function.                                 |
|          |                         |                                                                                                    |
|          | Safety Lock On          | Turn Safety Lock On on or off. Safety Lock On restricts the actions that can be carried out by the remote control. The correct PIN must be entered to turn Safety Lock On off. |
|          | Remote Management       | You can Allow or Deny external commands to access your product via a network.                                                                                                  |
|          | Secured Protocol        | Secure the protocol between this device and other devices.                                                                                                    |
|          |                         | <ul> <li>SNMP Settings         Set up your ID and password for the SNMP connection.     </li> </ul>                                                                            |
|          |                         | $ ot\!\!\!\!\!\!\!\!\!\!\!\!\!\!\!\!\!\!\!\!\!\!\!\!\!\!\!\!\!\!\!\!\!\!\!\!$                                                                                                  |
|          | Server Security Status  | Displays the information of the MagicInfo server.                                                                                                    |
|          |                         | ${m \ell}$ You can use this function when the product is connected to the MagicInfo or RM server.                                                                              |
|          | Network Lock            | Block external network access. You can register networks on the server to allow access.                                                                                        |
|          | Certificate Manager     | Manage the certificates installed on this device.                                                                                                    |
|          |                         | Limited supports for Enterprise WPA2 (TLS/TTLS/PEAP) certified models only.                                                                                                    |
|          |                         | This function may not be supported depending on the model.                                                                                                    |
|          |                         | <ul> <li>Install Certificate         Connect a USB flash drive that contains certificates to install them on this device.</li> </ul>                                           |
|          |                         | <ul> <li>Certificate List</li> <li>View and manage the certificates installed on this device.</li> </ul>                                                                       |
|          | Wired 802.1x Connection | Enable this option to connect to a wired 802.1x network.                                                                                                    |

| 2nd     | 3rd                | Description                                                                                                    |
|---------|--------------------|----------------------------------------------------------------------------------------------------|
| General | Smart Security     | The security provided to protect your display device and connected storage devices against viruses includes.                                                                                                    |
|         |                    | <ul> <li>Scan         Inspect your display device and connected storage devices to check for viruses.     </li> </ul>                                                                                                    |
|         |                    | <ul> <li>Isolated List         This is the list of items that have been Isolated for containing viruses.     </li> </ul>                                                                                                    |
|         | Anynet+ (HDMI-CEC) | Anynet+ is a function that enables you to control all connected Samsung devices that support Anynet+. The Anynet+ system can be used only with Samsung devices that have the Anynet+ feature. To be sure your Samsung device has this feature, check if there is an Anynet+ logo on it. |
|         |                    | Anynet+ works when the AV device supporting Anynet+ is in the standby or on status.                                                                                                    |
|         |                    | Anynet+ supports up to 12 AV devices in total. Note that you can connect up to 3 devices of the same type.                                                                                                    |

## Troubleshooting for Anynet+

| Problem                                                                                            | Possible Solution                                                                                                    |
|----------------------------------------------------------------------------------------------------|----------------------------------------------------------------------------------------------------|
| Anynet+ does not work.                                                                             | <ul> <li>Check if the device is an Anynet+ device. The Anynet+ system supports Anynet+ devices only.</li> <li>Check if the Anynet+ device power cord is properly connected.</li> <li>Check the Anynet+ device's Video/Audio/HDMI cable connections.</li> <li>Check whether Anynet+ (HDMI-CEC) is set to On in the System menu.</li> <li>Anynet+ doesn't work in certain situations. (initial setup)</li> <li>If you have removed and then reconnected the HDMI cable, please make sure to search devices again or turn your product off and on again.</li> <li>Check if the Anynet+ function of the Anynet device is set on.</li> </ul> |
| I want to start Anynet+.                                                                           | Check if the Anynet+ device is properly connected to the product and check if the Anynet+ (HDMI-CEC) is set to On in the System menu.                                                                                                    |
| I want to exit Anynet+.                                                                            | Set the Anynet+ (HDMI-CEC) to Off in the System menu.                                                                                                    |
| The message "Connecting to Anynet+ device" or Disconnecting Anynet+ device" appears on the screen. | Please wait for a minute as it maybe configuring Anynet+ or switching to a view mode.                                                                                                    |
| The Anynet+ device does not play.                                                                  | You cannot use the play function when initial setup is in progress.                                                                                                    |
| The connected device is not displayed.                                                             | <ul> <li>Check whether or not the device supports Anynet+ functions.</li> <li>Check whether or not the HDMI cable is properly connected.</li> <li>Check whether Anynet+ (HDMI-CEC) is set to On in the System menu.</li> <li>Search Anynet+ devices again.</li> <li>Anynet+ requires an HDMI connection. Make sure the device is connected to your product with an HDMI cable.</li> <li>Some HDMI cables may not support Anynet+ functions.</li> <li>If the connection is terminated because there has been a power failure or the HDMI cable has been disconnected, please repeat the device scan.</li> </ul>                          |

| 2nd          | 3rd           | Description                                                                                                    |
|--------------|---------------|----------------------------------------------------------------------------------------------------|
| General      | HDMI Hot Plug | This feature is used to activate the time delay to turn on a DVI/HDMI source device.                                                                                             |
|              | Custom Logo   | You can download, select, and set the display time of a custom logo that appears when the product turns on.                                                                      |
|              |               | Custom Logo                                                                                                    |
|              |               | You can select a custom logo (image/video) or turn off the custom logo display.                                                                                                  |
|              |               | You must download the custom logo from an external USB device to set the custom logo.                                                                                            |
|              |               | Logo Display Time                                                                                                    |
|              |               | If the type of custom logo is Image, you can set the Logo Display Time.                                                                                                    |
|              |               | Download Logo File                                                                                                    |
|              |               | You can download a custom logo into the product from an external USB device.                                                                                                    |
|              |               | The file name of the custom logo you want to download must be saved as "samsung" in all small letters.                                                                           |
|              |               | When there are multiple numbers of external USB connections, the product will attempt to download the custom log<br>from the last device that has been connected to the product. |
|              |               | Custom logo file restrictions                                                                                                    |
|              |               | Images up to 50 MB in size can be used.                                                                                                    |
|              |               | <ul> <li>Supported image file: samsung_image.*</li> </ul>                                                                                                    |
|              |               | <ul> <li>Supported file extensions: jpg, jpeg, bmp, png</li> </ul>                                                                                                    |
|              |               | Videos up to 150 MB in size can be used. The recommendation is under 20 seconds in length.                                                                                       |
|              |               | <ul><li>Supported video file: samsung_video.*</li></ul>                                                                                                    |
|              |               | <ul> <li>Supported file extensions: avi, mpg, mpeg, mp4, ts, wmv, asf</li> </ul>                                                                                                 |
|              | Game Mode     | You can enjoy a more realistic gaming experience by selecting game mode.                                                                                                    |
|              |               | Use this function when connecting to a game console such as PlayStation™ or Xbox™.                                                                                               |
|              |               | If you connect other external devices while Game Mode is on, the screen may not be in good condition.                                                                            |
| Reset System |               | Reset all system settings to default.                                                                                                    |

## Support

| 2nd             | 3rd        | Description                                                                                                    |
|-----------------|------------|----------------------------------------------------------------------------------------------------|
| Software Update |            | The Software Update menu lets you upgrade your product software to the latest version.                                                                                                    |
|                 |            | Be careful not to turn off the power until the upgrade is complete. The product will turn off and on automatically after completing the software upgrade.                                                   |
|                 |            | When you upgrade software, all video and audio settings you have made will return to their default settings. We advise you to write down your settings so that you can easily reset them after the upgrade. |
|                 | Update now | Update the software to the latest version.                                                                                                    |
|                 |            | Current version: This is the software version already installed in the product.                                                                                                    |
| Contact Samsung |            | You can view the address of the Samsung website, the call centre phone number, your product's model number, software version, Open Source License and other information.                                    |
|                 |            | Go to Contact Samsung and find the product Model Code and Software Version.                                                                                                    |
| Reset Kiosk     |            | Restore all device settings to the factory defaults.                                                                                                    |

# Chapter 05 Connecting and Using a Source Device

## **Before Connecting**

#### **Pre-connection Checkpoints**

- Refer to the user guide for the source device you want to connect with.
  The number and location of ports available on the source device may vary depending on the model.
- Do not connect the power cable until all connections are completed.
  Connecting the power cable during connection may damage the product.
- Check the types of ports at the back of the product you want to connect.
- We recommend using authorized cables for HDMI cable connections.
- When connecting a PC or an external device, make sure to connect the HDMI cable and Touch Out USB cable to the display before assembling the display with the connection box.

## Connecting to a PC

- Do not connect the power cable before connecting all other cables.

  Ensure you connect a source device first before connecting the power cable.
- A PC can be connected to the product in a variety of ways.
   Select a connection method suitable for your PC.

#### Connection Using an HDMI Cable

The supported ports may vary depending on the model.

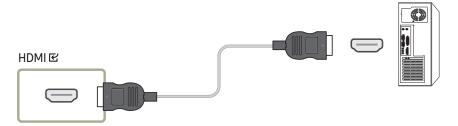

#### Connection Using an HDMI-DVI Cable

- The audio function is not supported if the PC and the product is connected using the HDMI-DVI cable.

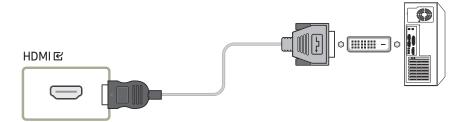

## Connecting to a Video Device

- Do not connect the power cable before connecting all other cables.

  Ensure you connect a source device first before connecting the power cable.
- You can connect a video device to the product using a cable.
- After connecting an external device, tap Source on the Administrator menu.

#### Using an HDMI Cable or HDMI to DVI Cable: FHD connection

- An HDMI cable supports digital video and audio signals, and does not require an audio cable.
- The picture may not display normally (if at all) or the audio may not work if an external
  device that uses an older version of HDMI mode is connected to the product.
  If such a problem occurs, ask the manufacturer of the external device about the HDMI
  version and, if out of date, request an upgrade.
- Be sure to use an HDMI cable with a thickness of 14 mm or less.
- Be sure to purchase a certified HDMI cable. Otherwise, the picture may not display or a connection error may occur.
- A basic high-speed HDMI cable or one with Ethernet is recommended.
- This product does not support the Ethernet function via HDMI.

### Connection Using an HDMI Cable

The supported ports may vary depending on the model.

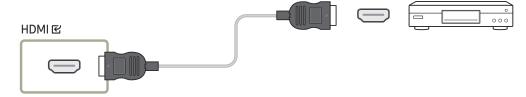

## Connection Using an HDMI-DVI Cable

- The supported ports may vary depending on the model.
- The audio function is not supported if the video device and the product is connected using the HDMI-DVI cable.

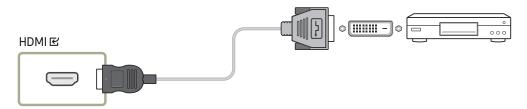

## Connecting the LAN cable

The supported ports may vary depending on the model.

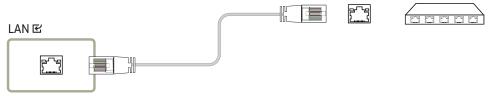

Use Cat7(\*STP Type) cable for the connection. (10/100 Mbps)
 \*STP: Shielded Twist Pair

## Changing the Input source

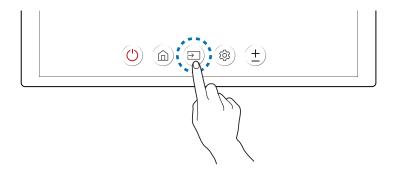

• On the Administrator menu, you can tap Source (a) to switch the screen to an external device connected to the product.

# Chapter 06 Using a touchscreen monitor

## Touchscreen monitor

Control a PC by tapping the screen instead of using an input device such as a keyboard or mouse.

The touchscreen functions by detecting a minute electric current that runs through your body (capacitive). Make sure to use the surface of your finger tip when tapping the screen.

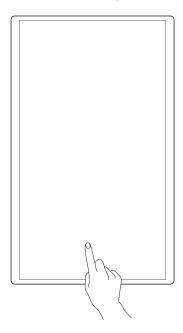

### Read below before using the product

- Take extra care to ensure an electrical substance does not contact the screen. The screen
  may not function properly if there is static.
- Do not press hard on the touch screen with your finger tip. Do not use a sharp object when tapping the screen. The screen may break or get damaged.
- Do not tap the screen while wearing a glove, with a dirty finger, or using something sharp such as your fingernail or a ballpoint pen. The screen may not function properly.
- Take extra care to ensure the screen does not contact moisture. The touch sensor may not function properly.
- Displaying a still image on the screen for an extended period of time may cause after images (screen degradation) or stains. Switch off the screen when not in use.

## Requirements

## Compatible operating systems

| OS      |                                      |                                       | Remark                                                                                                    |
|---------|--------------------------------------|---------------------------------------|----------------------------------------------------------------------------------------------------|
| Windows | Win10 / Win8.1 / Win8 / Win7 / Vista |                                       | Some operating systems do not support the multi-touch feature. (e.g. Win7 Home Basic, Win7 Starter, Vista)                                                                                                    |
| Mac OSX | 10.7 ~ 10.15 / and above             |                                       | A separate driver needs to be installed for touch input. (UPDD driver)                                                                                                    |
|         | Ubuntu                               | 10.04 / 12.10 / 14.04 / 18.04 / Above |                                                                                                    |
|         | Fedora                               | 15 / 16 / 19 / 20 / Above             | Linux: The touch feature is available in Kernel version 3.0 or above.                                                                                                    |
| Linux   | OpenSUSE                             | 11.4 / 12.1 / 12.2 / 12.3 / Above     | <ul> <li>To use the multi-touch feature or change the display orientation, a separate driver needs to be installed.</li> <li>You may not be able to use touch function in some OS (Linux distribution dependent)</li> <li>Android/Chrome may have limited touch capability</li> </ul> |
|         | CentOS                               | 6.6 / Above                           |                                                                                                    |
|         | Mint                                 | 14.1 / Above                          |                                                                                                    |

## Connecting the touchscreen monitor

- Connecting parts may differ in different products.
- When connecting a PC or an external device, make sure to connect the HDMI cable and Touch Out USB cable to the display before assembling the display with the connection box.

### Connecting to a PC

1 Connect a PC to the product using an HDMI or HDMI-DVI cable.

#### Connecting the devices using an HDMI cable

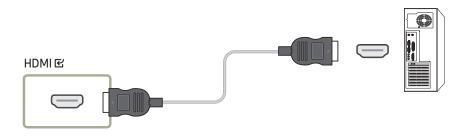

#### Connecting the devices using an HDMI-DVI cable

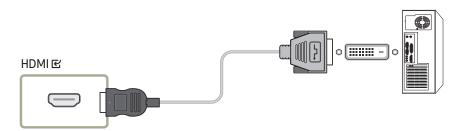

- 2 Connect the power cable from the product to the power outlet.
- 3 After connecting the power cable, tap Source on the Administrator menu.
- 4 Connect the Touch Out USB cable to the TOUCH 2 port of the product and the USB port of the PC.
  - Touch Out USB cable is not provided with the product.

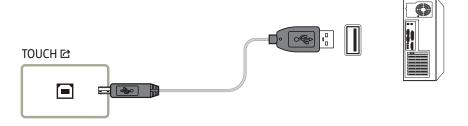

#### Connecting to a laptop or tablet PC

A laptop or tablet PC can be connected to the product using the same method when connecting a desktop PC.

- If touchscreen control is not available after the devices are connected
  - Make sure to connect the HDMI or HDMI-DVI cable before connecting the TOUCH OUT cable.
  - If touchscreen control is still unavailable after the cables are connected properly, disconnect the TOUCH OUT cable and then connect it again.

## Configuring the touchscreen monitor settings

To properly use the touch function of the product in Windows, go to Tablet PC Settings and calibrate the product.

- First connect the touchscreen monitor before configuring the following settings.
- If Tablet PC Settings is not found in the Control Panel, search for Tablet PC Settings from Search Control Panel.
- If used in a multi-screen setup, make sure you have configured KM24A as the main display.

#### Calibration

- Instructions below are for Windows 8. The same method applies to both Windows 7, Windows 8 and Windows 10.
- After changing the Picture Size from the Picture menu, you may need to calibrate the picture settings again.
- Upon occurrence of an error during calibration, go to Tablet PC Settings. In the Display tab, tap Reset and calibrate again.
- 1 In the Display tab, select Setup under Configure.

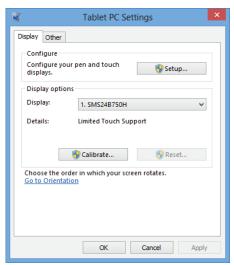

- 2 Tap the page displayed on the product with your finger.
  - In dual monitor mode: If the following page does not appear on the product, press the Enter key to display the page.

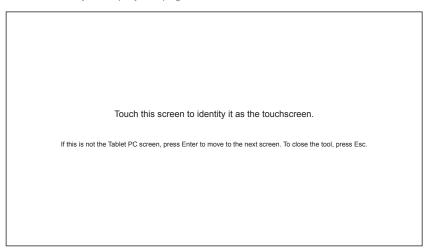

3 Select the product from Display under Display options. Next, select Calibrate.

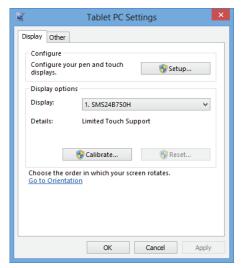

4 Perform calibration following the onscreen instructions displayed as shown in the image.

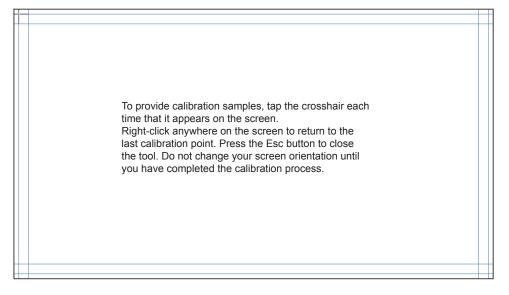

5 After calibration is complete, the message **Do you want to save the calibration data?** appears. Select **Yes** to save changes.

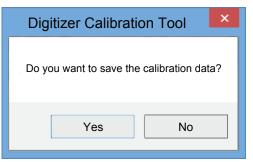

- 6 The touchscreen monitor has been calibrated successfully.
  - Selecting Reset will remove the calibration data.

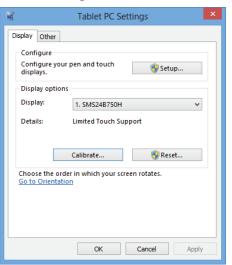

## Controlling the screen

## Touchscreen gestures

Using touchscreen gestures is similar to using a mouse.

### Tap

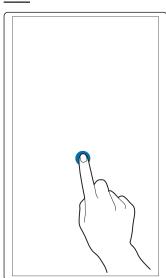

Lightly tap the screen.

Use this gesture to select a feature or menu item.

It is similar to clicking on a mouse.

#### Drag

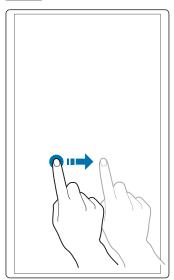

Lightly touch and drag in any direction on the screen.

Use this gesture to move in a specific direction on a web page, map or photo.

It is similar to dragging a mouse.

### Double tap

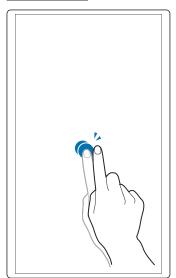

Tap the screen twice.

Use this gesture to run the selected program.

It is similar to double-clicking on a mouse.

### Flick

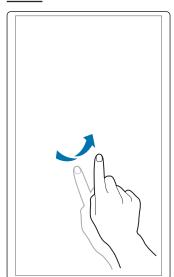

Flick your finger on the screen as shown in the image.
Use this gesture to go to the previous or next picture or web page.

## Notes

- To increase the touch input accuracy, enlarge the font or icons.
- Use a mouse as an additional input method in touchscreen mode for more precise control.

## Chapter 07 Multi Display Control

Control multiple display devices connected to a PC simultaneously.

## **Cable Connection**

### RS232C Cable

| Interface      | RS232C (9 Pins)                    |
|----------------|------------------------------------|
| Pin            | TxD (No.2), RxD (No.3), GND (No.5) |
| Bit rate       | 9600 bps                           |
| Data bits      | 8 bit                              |
| Parity         | None                               |
| Stop bit       | 1 bit                              |
| Flow control   | None                               |
| Maximum length | 15 m (only shielded type)          |

#### • Pin assignment

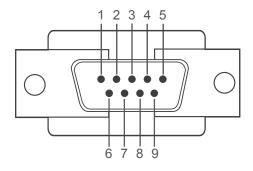

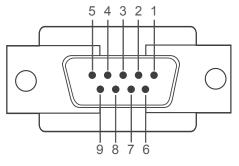

<Connector>

| Pin | Signal                |
|-----|-----------------------|
| 1   | Detect data carrier   |
| 2   | Received data         |
| 3   | Transmitted data      |
| 4   | Prepare data terminal |
| 5   | Signal ground         |

<Receptor>

| 6 Prepare data set 7 Send request 8 Clear to send 9 Ring indicator | Pin | Signal           |
|--------------------------------------------------------------------|-----|------------------|
| 8 Clear to send                                                    | 6   | Prepare data set |
| 0.000.0000.00                                                      | 7   | Send request     |
| 9 Ring indicator                                                   | 8   | Clear to send    |
|                                                                    | 9   | Ring indicator   |

#### • RS232C Cable Connector: 9-Pin D-Sub - Stereo Cable

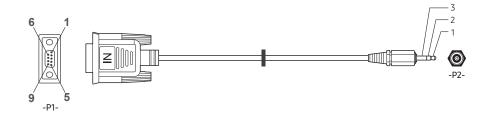

| -P1-      |     | -P1- |          | -P2- | -   | -P2-   |
|-----------|-----|------|----------|------|-----|--------|
|           | Rx  | 3    | <b>←</b> | 1    | Tx  | STEREO |
| Connector | Tx  | 2    | <b>←</b> | 2    | Rx  | PLUG   |
|           | Gnd | 5    | <b>←</b> | 3    | Gnd | (3.5ø) |

## LAN cable

• Pin assignment

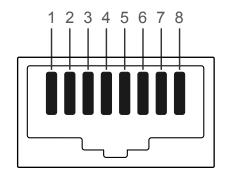

| Pin | Standard Colour  | Signal |
|-----|------------------|--------|
| 1   | White and orange | TX+    |
| 2   | Orange           | TX-    |
| 3   | White and green  | RX+    |
| 4   | Blue             | NC     |
| 5   | White and blue   | NC     |
| 6   | Green            | RX-    |
| 7   | White and brown  | NC     |
| 8   | Brown            | NC     |

#### • Connector: RJ45

## Direct LAN cable (PC to HUB)

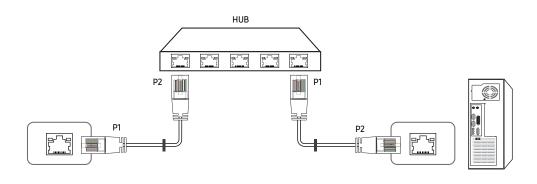

| Signal | P1 |          | P2 | Signal |
|--------|----|----------|----|--------|
| TX+    | 1  | <b>←</b> | 1  | TX+    |
| TX-    | 2  | <b>←</b> | 2  | TX-    |
| RX+    | 3  | <b>←</b> | 3  | RX+    |
| RX-    | 6  | <b>←</b> | 6  | RX-    |

## Cross LAN cable (PC to LFD)

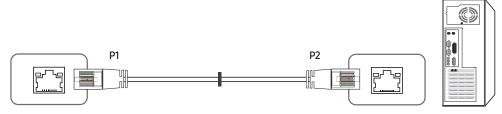

| Signal | P1 |          | P2 | Signal |
|--------|----|----------|----|--------|
| TX+    | 1  | <b>←</b> | 3  | RX+    |
| TX-    | 2  | <b>←</b> | 6  | RX-    |
| RX+    | 3  | <b>←</b> | 1  | TX+    |
| RX-    | 6  | <b>←</b> | 2  | TX-    |

## Connection

- Connection 1

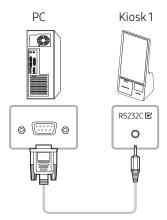

• Connection 2

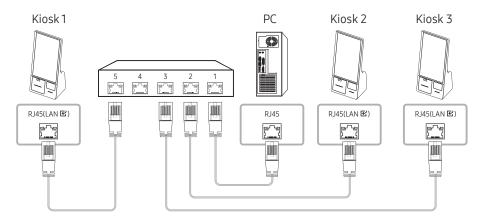

#### • Connection 3

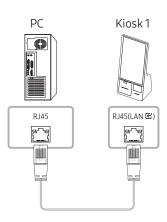

### **Control Codes**

The supported control codes may vary depending on the model.

#### Viewing control state (Get control command)

| Header | Command      | ID | Data length | Checksum   |
|--------|--------------|----|-------------|------------|
| 0xAA   | Command type | טו | 0           | CHECKSUIII |

### Controlling (Set control command)

| Header | Command      | ID | Data length | Data  | Checksum   |
|--------|--------------|----|-------------|-------|------------|
| 0xAA   | Command type | ID | 1           | Value | CHECKSUIII |

#### Command

| No. | Command type            | Command | Value range |  |
|-----|-------------------------|---------|-------------|--|
| 1   | Power control           | 0x11    | 0~1         |  |
| 2   | Volume control          | 0x12    | 0~100       |  |
| 3   | Input source control    | 0x14    | -           |  |
| 4   | Screen size control     | 0x19    | 0~255       |  |
| 5   | Video wall mode control | 0x5C    | 0~1         |  |
| 6   | Safety Lock             | 0x5D    | 0~1         |  |
| 7   | Video Wall On           | 0x84    | 0~1         |  |
| 8   | Video Wall User Control | 0x89    | -           |  |

• All communications take place in hexadecimals. The checksum is calculated by adding up all values except the header. If a checksum adds up to be more than 2 digits as shown below (11+FF+01+01=112), the first digit is removed.

#### E.g. Power On & ID=0

| Header | Command | ID | Data length | Data 1  | Checksum   |
|--------|---------|----|-------------|---------|------------|
| 0xAA   | 0x11    | טו | 1           | "Power" | CHECKSUIII |
|        | ·       |    |             |         |            |
| Header | Command | ID | Data length | Data 1  | 12         |
| 0xAA   | 0x11    | ID | 1           | 1       | 12         |

• To control all devices connected by a serial cable simultaneously irrespective of IDs, set the ID as "0xFE" and transmit commands. Commands will be executed by each device but ACK will not respond.

#### Power control

• Function
A product can be powered on and off using a PC.

• Viewing power state (Get Power ON / OFF Status)

| Header | Command | ID | Data length | Checksum   |
|--------|---------|----|-------------|------------|
| 0xAA   | 0x11    | טו | 0           | CHECKSUIII |

Setting power ON/Off (Set Power ON / OFF)

| Header | Command | Command |   | Data    | Checksum   |
|--------|---------|---------|---|---------|------------|
| 0xAA   | 0x11    | טו      | 1 | "Power" | CHECKSUIII |

<sup>&</sup>quot;Power": Power code to be set on a product.

1: Power ON

0: Power OFF

Ack

| Header | Command | ID | Data length | Ack/Nak | r-CMD | Val1    | Checksum   |
|--------|---------|----|-------------|---------|-------|---------|------------|
| 0xAA   | 0xFF    | טו | 3           | 'A'     | 0x11  | "Power" | CHECKSUIII |

<sup>&</sup>quot;Power": Power code to be set on a product.

Nak

| Header | Command | ID | Data length | Ack/Nak | r-CMD | Val1  | Checksum   |
|--------|---------|----|-------------|---------|-------|-------|------------|
| 0xAA   | 0xFF    | טו | 3           | 'N'     | 0x11  | "ERR" | CHECKSUIII |

<sup>&</sup>quot;ERR": A code showing what error has occurred.

#### Volume control

• Function
The volume of a product can be adjusted using a PC.

• Viewing volume state (Get Volume Status)

| Header | Command | ID | Data length | Checksum   |
|--------|---------|----|-------------|------------|
| 0xAA   | 0x12    | טו | 0           | CHECKSUIII |

• Setting the volume (Set Volume)

| Header | Command | ID | Data length | Data     | Checksum   |
|--------|---------|----|-------------|----------|------------|
| 0xAA   | 0x12    | טו | 1           | "Volume" | CHECKSUIII |

"Volume": Volume value code to be set on a product. (0-100)

Ack

| Header | Command | ID | Data length | Ack/Nak | r-CMD | Val1     | Checksum   |
|--------|---------|----|-------------|---------|-------|----------|------------|
| 0xAA   | 0xFF    | טו | 3           | 'A'     | 0x12  | "Volume" | CHECKSUIII |

<sup>&</sup>quot;Volume": Volume value code to be set on a product. (0-100)

| - | Header | Command | ID | Data length | Ack/Nak | r-CMD | Val1  | Checksum   |
|---|--------|---------|----|-------------|---------|-------|-------|------------|
|   | 0xAA   | 0xFF    | טו | 3           | 'N'     | 0x12  | "ERR" | CHECKSUIII |

<sup>&</sup>quot;ERR": A code showing what error has occurred.

### Input source control

- Function
  The input source of a product can be changed using a PC.
- Viewing input source state (Get Input Source Status)

| Header | Command | ID | Data length | Checksum |
|--------|---------|----|-------------|----------|
| 0xAA   | 0x14    | טו | 0           | Checksum |

• Setting the input source (Set Input Source)

| Header | Command | ID | Data length | Data           | Checksum |
|--------|---------|----|-------------|----------------|----------|
| 0xAA   | 0x14    | טו | 1           | "Input Source" |          |

"Input Source": An input source code to be set on a product.

| DVI          |
|--------------|
| Input source |
| MagicInfo    |
| DVI_video    |
| HDMI1        |
| HDMI1_PC     |
| HDMI2        |
| HDMI2_PC     |
| DisplayPort  |
| Kiosk App    |
|              |

DVI\_video, HDMI1\_PC and HDMI2\_PC cannot be used with the Set command. They only respond to "Get" commands.

- MagicInfo is only available with models that contain the MagicInfo function.
- Kiosk App is only available with models that support the app.

#### Ack

| Header | Command | ID | Data length | Ack/Nak | r-CMD | Val1           | Checksum   |
|--------|---------|----|-------------|---------|-------|----------------|------------|
| 0xAA   | 0xFF    | טו | 3           | 'A'     | 0x14  | "Input Source" | CHECKSUIII |

<sup>&</sup>quot;Input Source": An input source code to be set on a product.

| Header | Command | ID | Data length | Ack/Nak | r-CMD | Val1  | Checksum   |
|--------|---------|----|-------------|---------|-------|-------|------------|
| 0xAA   | 0xFF    | טו | 3           | 'N'     | 0x14  | "ERR" | CHECKSUIII |

<sup>&</sup>quot;ERR": A code showing what error has occurred.

#### Screen size control

• Function
The screen size of a product can be changed using a PC.

• Viewing the screen size (Get Screen Size Status)

| Header | Command | ID | Data length | Checksum  |
|--------|---------|----|-------------|-----------|
| 0xAA   | 0x19    | טו | 0           | Checksuin |

Ack

| Header | Command | ID | Data length | Ack/Nak | r-CMD | Val1          | Checksum   |
|--------|---------|----|-------------|---------|-------|---------------|------------|
| 0xAA   | 0xFF    | טו | 3           | 'A'     | 0x19  | "Screen Size" | CHECKSUIII |

<sup>&</sup>quot;Screen Size": product screen size (range: 0 – 255, unit: inch)

Nak

| Header | Command | ID | Data length | Ack/Nak | r-CMD | Val1  | Checksum   |
|--------|---------|----|-------------|---------|-------|-------|------------|
| 0xAA   | 0xFF    | טו | 3           | 'N'     | 0x19  | "ERR" | CHECKSUIII |

<sup>&</sup>quot;ERR": A code showing what error has occurred.

#### Video Wall Mode Control

Function

Video Wall mode can be activated on a product using a PC.

This control is only available on a product whose Video Wall is enabled.

• Viewing video wall mode (Get Video Wall Mode)

| Header | Command | ID - | Data length | Checksum   |
|--------|---------|------|-------------|------------|
| 0xAA   | 0x5C    | טו   | 0           | CHECKSUIII |

• Setting the video wall (Set Video Wall Mode)

| Header | Command | ID | Data length | Data              | Checksum   |
|--------|---------|----|-------------|-------------------|------------|
| 0xAA   | 0x5C    | ID | 1           | "Video Wall Mode" | CHECKSUIII |

<sup>&</sup>quot;Video Wall Mode": A code used to activate Video Wall mode on a product

1: Full

0: Natural

Ack

| Header | Command | ID | Data length | Ack/Nak | r-CMD | Val1              | Checksum |
|--------|---------|----|-------------|---------|-------|-------------------|----------|
| 0xAA   | 0xFF    | טו | 3           | 'A'     | 0x5C  | "Video Wall Mode" |          |

<sup>&</sup>quot;Video Wall Mode": A code used to activate Video Wall mode on a product

| Header | Command | ID | Data length | Ack/Nak | r-CMD | Val1  | Checksum |
|--------|---------|----|-------------|---------|-------|-------|----------|
| 0xAA   | 0xFF    | טו | 3           | 'A'     | 0x5C  | "ERR" | Checksum |

<sup>&</sup>quot;ERR": A code showing what error has occurred.

#### Safety Lock

Function

PC can be used to turn the Safety Lock On function on or off on a product.

This control is available regardless of whether or not the power is turned on.

• Viewing the safety lock state (Get Safety Lock Status)

| Header | Command | ID | Data length | Checksum   |
|--------|---------|----|-------------|------------|
| 0xAA   | 0x5D    | טו | 0           | CHECKSUIII |

• Enabling or disabling safety lock (Set Safety Lock Enable / Disable)

| Header | Command | ID | Data length | Data          | Checksum   |
|--------|---------|----|-------------|---------------|------------|
| 0xAA   | 0x5D    | טו | 1           | "Safety Lock" | CHECKSUIII |

<sup>&</sup>quot;Safety Lock": Safety lock code to be set on a product

1: ON

0: OFF

Ack

| Header | Command | ID | Data length | Ack/Nak | r-CMD | Val1          | Checksum   |
|--------|---------|----|-------------|---------|-------|---------------|------------|
| 0xAA   | 0xFF    | טו | 3           | 'A'     | 0x5D  | "Safety Lock" | CHECKSUIII |

<sup>&</sup>quot;Safety Lock": Safety lock code to be set on a product

Nak

| Header | Command | ID | Data length | Ack/Nak | r-CMD | Val1  | Checksum   |
|--------|---------|----|-------------|---------|-------|-------|------------|
| 0xAA   | 0xFF    | טו | 3           | 'N'     | 0x5D  | "ERR" | CHECKSUIII |

<sup>&</sup>quot;ERR": A code showing what error has occurred.

#### Video Wall On

• Function
Turn Video Wall on or off on the product from your computer.

• Get Video Wall On/Off Status

| Header | Command | ID | Data length | Checksum |  |
|--------|---------|----|-------------|----------|--|
| 0xAA   | 0x84    | טו | 0           | Checksum |  |

• Set Video Wall On/Off

| Header | Command | ID | Data length | Data      | Checksum   |
|--------|---------|----|-------------|-----------|------------|
| 0xAA   | 0x84    | טו | 1           | V.Wall_On | CHECKSUIII |

• V.Wall\_On: Video Wall code to be assigned to the product

1: Video Wall ON

0: Video Wall OFF

Ack

| Header | Command | ID | Data length | Ack/Nak | r-CMD | Val1      | Checksum   |
|--------|---------|----|-------------|---------|-------|-----------|------------|
| 0xAA   | 0xFF    | טו | 3           | 'A'     | 0x84  | V.Wall_On | CHECKSUIII |

V.Wall\_On: Video Wall code to be assigned to the product

| Header | Command | ID | Data length | Ack/Nak | r-CMD | Val1 | Checksum |
|--------|---------|----|-------------|---------|-------|------|----------|
| 0xAA   | 0xFF    | טו | 3           | 'N'     | 0x84  | ERR  | Checksum |

<sup>&</sup>quot;ERR": A code showing what error has occurred.

### Video Wall User Control

• Function
Turn Video Wall on or off on the product from your computer.

#### • Get Video Wall Status

| Header | Command | ID | Data length | Checksum   |
|--------|---------|----|-------------|------------|
| 0xAA   | 0x89    | טו | 0           | CHECKSUIII |

#### Set Video Wall

| Header | Command | ID | Data length | Data 1   | Data 2   | Checksum |
|--------|---------|----|-------------|----------|----------|----------|
| 0xAA   | 0x89    | טו | 2           | Wall_Div | Wall_SNo | Checksum |

Wall\_SNo: Product Number code assigned to the product

| 10x10 Video Wall Model: (1 ~ 100) |      |  |  |
|-----------------------------------|------|--|--|
| Set Number                        | Data |  |  |
| 1                                 | 0x01 |  |  |
| 2                                 | 0x02 |  |  |
|                                   |      |  |  |
| 99                                | 0x63 |  |  |
| 100                               | 0x64 |  |  |

#### Ack

| Header | Command |    | Data length | Ack/Nak | r-CMD | Val1         | Val2         |          |
|--------|---------|----|-------------|---------|-------|--------------|--------------|----------|
| 0xAA   | 0xFF    | ID | 4           | 'A'     | 0x89  | Wall_<br>Div | Wall_<br>SNo | Checksum |

| Header | Command | ID | Data length | Ack/Nak | r-CMD | Val1 | Checksum   |
|--------|---------|----|-------------|---------|-------|------|------------|
| 0xAA   | 0xFF    | טו | 3           | 'N'     | 0x89  | ERR  | CHECKSUIII |

<sup>&</sup>quot;ERR": A code showing what error has occurred.

Wall\_Div: Video Wall Divider code assigned to the product

|     | 10x10 Video Wall Model |      |      |      |      |      |      |      |      |      |      |      |      |      |      |
|-----|------------------------|------|------|------|------|------|------|------|------|------|------|------|------|------|------|
|     | 1                      | 2    | 3    | 4    | 5    | 6    | 7    | 8    | 9    | 10   | 11   | 12   | 13   | 14   | 15   |
| Off | 0x00                   | 0x00 | 0x00 | 0x00 | 0x00 | 0x00 | 0x00 | 0x00 | 0x00 | 0x00 | 0x00 | 0x00 | 0x00 | 0x00 | 0x00 |
| 1   | 0x11                   | 0x12 | 0x13 | 0x14 | 0x15 | 0x16 | 0x17 | 0x18 | 0x19 | 0x1A | 0x1B | 0x1C | 0x1D | 0x1E | 0x1F |
| 2   | 0x21                   | 0x22 | 0x23 | 0x24 | 0x25 | 0x26 | 0x27 | 0x28 | 0x29 | 0x2A | 0x2B | 0x2C | 0x2D | 0x2E | 0x2F |
| 3   | 0x31                   | 0x32 | 0x33 | 0x34 | 0x35 | 0x36 | 0x37 | 0x38 | 0x39 | 0x3A | 0x3B | 0x3C | 0x3D | 0x3E | 0x3F |
| 4   | 0x41                   | 0x42 | 0x43 | 0x44 | 0x45 | 0x46 | 0x47 | 0x48 | 0x49 | 0x4A | 0x4B | 0x4C | 0x4D | 0x4E | 0x4F |
| 5   | 0x51                   | 0x52 | 0x53 | 0x54 | 0x55 | 0x56 | 0x57 | 0x58 | 0x59 | 0x5A | 0x5B | 0x5C | 0x5D | 0x5E | 0x5F |
| 6   | 0x61                   | 0x62 | 0x63 | 0x64 | 0x65 | 0x66 | 0x67 | 0x68 | 0x69 | 0x6A | 0x6B | 0x6C | 0x6D | 0x6E | 0x6F |
| 7   | 0x71                   | 0x72 | 0x73 | 0x74 | 0x75 | 0x76 | 0x77 | 0x78 | 0x79 | 0x7A | 0x7B | 0x7C | 0x7D | 0x7E | N/A  |
| 8   | 0x81                   | 0x82 | 0x83 | 0x84 | 0x85 | 0x86 | 0x87 | 0x88 | 0x89 | 0x8A | 0x8B | 0x8C | N/A  | N/A  | N/A  |
| 9   | 0x91                   | 0x92 | 0x93 | 0x94 | 0x95 | 0x96 | 0x97 | 0x98 | 0x99 | 0x9A | 0x9B | N/A  | N/A  | N/A  | N/A  |
| 10  | 0xA1                   | 0xA2 | 0xA3 | 0xA4 | 0xA5 | 0xA6 | 0xA7 | 0xA8 | 0xA9 | 0xAA | N/A  | N/A  | N/A  | N/A  | N/A  |
| 11  | 0xB1                   | 0xB2 | 0xB3 | 0xB4 | 0xB5 | 0xB6 | 0xB7 | 0xB8 | 0xB9 | N/A  | N/A  | N/A  | N/A  | N/A  | N/A  |
| 12  | 0xC1                   | 0xC2 | 0xC3 | 0xC4 | 0xC5 | 0xC6 | 0xC7 | 0xC8 | N/A  | N/A  | N/A  | N/A  | N/A  | N/A  | N/A  |
| 13  | 0xD1                   | 0xD2 | 0xD3 | 0xD4 | 0xD5 | 0xD6 | 0xD7 | N/A  | N/A  | N/A  | N/A  | N/A  | N/A  | N/A  | N/A  |
| 14  | 0xE1                   | 0xE2 | 0xE3 | 0xE4 | 0xE5 | 0xE6 | 0xE7 | N/A  | N/A  | N/A  | N/A  | N/A  | N/A  | N/A  | N/A  |
| 15  | 0xF1                   | 0xF2 | 0xF3 | 0xF4 | 0xF5 | 0xF6 | N/A  | N/A  | N/A  | N/A  | N/A  | N/A  | N/A  | N/A  | N/A  |

## **Using MDC**

Multiple display control "MDC" is an application that allows you to easily control multiple display devices simultaneously using a PC.

For details on how to use the MDC program, refer to Help after installing the program. The MDC program can be downloaded from the website. (http://displaysolutions.samsung.com)

- If you press the On or Off button located at the top left of the screen, the product checks its status for about one minute.
  To run other commands, try after the one minute.
- For details on how to connect devices for multiple display control, refer to page 60.

#### MDC Program Installation/Uninstallation

Installing and uninstalling steps can vary depending on the OS.

#### Installation

- MDC installation can be affected by the graphics card, mother board and network conditions.
- 1 Click the MDC Unified installation program.
- 2 Click "Next".
- 3 When the "Welcome to the InstallShield Wizard for MDC\_Unified" screen appears, click "Next".
- 4 In the "License Agreement" window displayed, select "I accept the terms in the license agreement" and click "Next".
- 5 In the displayed "Customer Information" window, fill out all the information fields and click "Next".
- 6 In the displayed "Destination Folder" window, select the directory path you want to install the program in and click "Next".
  - If the directory path is not specified, the program will be installed in the default directory path.

- 7 In the displayed "Ready to Install the Program" window, check the directory path to install the program in and click "Install".
- 8 Installation progress will be displayed.
- 9 Click "Finish" in the displayed "InstallShield Wizard Complete" window.
  - Select "Launch the program" and click "Finish" to run the MDC program immediately.
- 10 The MDC Unified shortcut icon will be created on the desktop after installation.
  - The MDC execution icon may not be displayed depending on the PC system or product specifications.
  - Press F5 if the execution icon is not displayed.

#### Uninstallation

- 1 Select Settings → Control Panel on the Start menu and double-click Add/Delete Program.
- 2 Select MDC Unified from the list and click Change/Remove.

# Chapter 08 Troubleshooting Guide

## Requirements Before Contacting Samsung Customer Service Centre

- Follow the instruction on the right to test your product before requesting for service. If the problem persists, contact Samsung Customer Service Centre.
- The power indicator may not be supported depending on the model.

### **Testing the Products**

Check if your product is operating normally by using the product test function.

If the screen remains blank while the power indicator blinks even when the product is correctly connected to a PC, perform product testing.

- 1 Power off both the PC and product.
- 2 Disconnect all the cables from the product.
- **3** Power on the product.
- 4 If No Cable Connected is displayed, the product is operating normally.

If the screen remains blank, check the PC system, video controller and cable.

## Check the followings.

| Installation issue (PC mode)                                                                                              |                                                                                                    |  |  |  |
|----------------------------------------------------------------------------------------------------|----------------------------------------------------------------------------------------------------|--|--|--|
| The screen keeps switching on and off.                                                                                    | Check that the cable between the product and the PC is connected correctly.                                                                                         |  |  |  |
| Blank spaces are found on all four sides of the screen when an HDMI or HDMI-DVI cable is connected to the product and PC. | The blank spaces found on the screen have nothing to do with the product.                                                                                           |  |  |  |
|                                                                                                    | Blank spaces on the screen are caused by the PC or graphics card. To resolve the problem, adjust the screen size in the HDMI or DVI settings for the graphics card. |  |  |  |
|                                                                                                    | If the graphics card settings menu does not have an option to adjust the screen size, update the graphics card driver to the latest version.                        |  |  |  |
|                                                                                                    | (Please contact the graphics card or computer manufacturer for further details about how to adjust the screen settings.)                                            |  |  |  |

The power indicator may not be supported depending on the model.

| Screen issues                                              |                                                                                                    |  |  |  |
|------------------------------------------------------------|----------------------------------------------------------------------------------------------------|--|--|--|
| The power indicator is off. The screen will not switch on. | Make sure that the power cord is connected.                                                                                                    |  |  |  |
|                                                            | Check that products (including source device) are connected correctly with a cable.                                                                |  |  |  |
| Weak or No Signal is displayed on the screen.              | Check that the source device connected to the product is powered on.                                                                               |  |  |  |
|                                                            | Depending on the type of external device, the screen may not display properly. In this case, connect it with the HDMI Hot Plug function turned On. |  |  |  |
| Not Ontino un Mode in displayed                            | This message is displayed when a signal from the graphics card exceeds the product's maximum resolution and frequency.                             |  |  |  |
| Not Optimum Mode is displayed.                             | Refer to the "Preset Timing Modes" and set the maximum resolution and frequency according to the product specifications.                           |  |  |  |
| The images on the screen look distorted.                   | Check the cable connection to the product.                                                                                                    |  |  |  |
| The screen is not clear. The screen is blurry.             | Set the resolution and frequency to the recommended level.                                                                                         |  |  |  |
| The screen appears unstable and shaky.                     | Check that the resolution and frequency of the PC and graphics card are set within a range                                                         |  |  |  |
| There are shadows or ghost images left on the screen.      | compatible with the product. Then, change the screen settings if required by referring to "Preset Timing Modes".                                   |  |  |  |

| Screen issues                                           |                                                                                                    |  |  |  |
|---------------------------------------------------------|----------------------------------------------------------------------------------------------------|--|--|--|
| The screen is too bright. The screen is too dark.       | Go to Picture and adjust the Brightness and Contrast settings.                                                                                                    |  |  |  |
| Screen colour is inconsistent.                          | Go to Picture and adjust the Colour Space Settings settings.                                                                                                    |  |  |  |
| White does not really look white.                       | Go to Picture and adjust the White Balance settings.                                                                                                    |  |  |  |
| There is no image on the screen and the power indicator | The display is turned off to save energy.                                                                                                    |  |  |  |
| blinks every 0.5 to 1 second.                           | Press any key on the keyboard or move the mouse to return to the previous screen.                                                                                                    |  |  |  |
|                                                         | If a PC is connected to the product, check the power status of the PC.                                                                                                    |  |  |  |
| The product will turn off automatically.                | Make sure the power cable is connected properly to the product and power outlet.                                                                                                    |  |  |  |
| ·                                                       | If the signal from a connected device is not detected, the product automatically turns off aft 10 to 15 minutes.                                                                                                    |  |  |  |
|                                                         | Encoded video content may cause the display to appear corrupted in scenes featuring fast moving objects such as in a sports event or action video.                                                                                                    |  |  |  |
| The screen display does not look normal.                | Low signal level or low picture quality may cause the display to appear corrupted. This does not mean the product is defective.                                                                                                    |  |  |  |
|                                                         | A cell phone within a distance of one-meter radius may cause static on analog and digital products.                                                                                                    |  |  |  |
|                                                         | Go to Picture and adjust the screen settings such as Colour, Brightness and Sharpness.                                                                                                    |  |  |  |
| The brightness and colour do not look normal.           | Go to System and adjust Eco Solution settings.                                                                                                    |  |  |  |
|                                                         | Reset the screen settings to the default settings. (page 31)                                                                                                    |  |  |  |
|                                                         | Check the cable connection.                                                                                                    |  |  |  |
| I see red, green, and blue.                             | This issue may happen when the panel of the product is defective. Contact a Samsung Service Centre to resolve the issue.                                                                                                    |  |  |  |
| The display looks unstable and then freezes.            | The screen may freeze when a resolution other than the recommended resolution is used or if the signal is not stable. To resolve the issue, change the PC resolution according to a resolution supported on the display according to the "Preset Timing Modes". |  |  |  |

The power indicator may not be supported depending on the model.

| Screen issues                                  |                                                                                                    |  |  |  |
|------------------------------------------------|----------------------------------------------------------------------------------------------------|--|--|--|
|                                                | A scaled SD (4:3) content file can cause black bars on both sides of an HD channel screen.                        |  |  |  |
| The screen cannot be displayed in full screen. | A video with an aspect ratio different from the product can cause black bars at the top and bottom of the screen. |  |  |  |
|                                                | Change the screen size setting to full screen on the product or source device.                                    |  |  |  |

| Sound issue (For models with built-in speaker | 5)                                                                                                    |  |  |
|-----------------------------------------------|----------------------------------------------------------------------------------------------------|--|--|
| There is no sound.                            | Check the connection of the audio cable or adjust the volume.                                                                                                    |  |  |
| There is no sound.                            | Check the volume.                                                                                                    |  |  |
|                                               | Adjust the volume.                                                                                                    |  |  |
| The volume is too low.                        | If the volume is still low after turning it up to the maximum level, adjust the volume on your PC sound card or software program.                                                                                     |  |  |
|                                               | If an HDMI cable or DP cable is connected, check the audio output settings on the PC.                                                                                                    |  |  |
|                                               | If a source device is used                                                                                                    |  |  |
| Video is available but there is no sound.     | <ul> <li>Check the audio output settings for the source device.</li> <li>(For example, if your monitor is connected to HDMI, you may need to change the audio option of your video output device to HDMI.)</li> </ul> |  |  |
|                                               | If a DVI-HDMI cable is used, a separate audio cable is required.                                                                                                    |  |  |
|                                               | Reconnect the power cable to the device and then reboot the device.                                                                                                    |  |  |
| There is static coming from the speakers.     | Check the signal strength after connecting a cable.                                                                                                    |  |  |
|                                               | Low signal level can cause corrupted sound.                                                                                                    |  |  |

If a beeping sound is heard when your PC is booting, have your PC serviced.

Source device issue

A beeping sound is heard when my PC is booting.

The DisplayPort may not be supported depending on the model.

| Touch function issues                               |                                                                                                    |  |  |  |
|-----------------------------------------------------|----------------------------------------------------------------------------------------------------|--|--|--|
| Touching does not work when PC connection is used.  | Check whether the <b>TOUCH</b> Port on the product and the <b>USB</b> port on the PC is connected with a Touch Out USB cable. |  |  |  |
|                                                     | Make sure that there are no foreign substances on the screen surface.                                                         |  |  |  |
| Touches break, reaction speed gets slow, and so on. | Check whether the screen is broken.                                                                                           |  |  |  |
|                                                     | Place the product at least 3 m away from any devices that use high voltage.                                                   |  |  |  |

| Otherissue                                                                                 |                                                                                                    |  |  |
|--------------------------------------------------------------------------------------------|----------------------------------------------------------------------------------------------------|--|--|
| The product smells like plastic.                                                           | The plastic smell is normal and disappears over time.                                                                                                    |  |  |
| The monitor appears tilted.                                                                | Remove and then attach the stand again to the product.                                                                                                    |  |  |
| A. P                                                                                       | Check the cable connection and connect it again if required.                                                                                                    |  |  |
| Audio or video cuts out intermittently.                                                    | Use a standard cable.                                                                                                    |  |  |
| Small particles are found on the edges of the product.                                     | The particles are part of the product design. The product is not defective.                                                                                           |  |  |
| When I try to change the PC resolution, a message "Mode Not Supported" appears.            | The message "Mode Not Supported" appears if the input source resolution exceeds the maximum resolution of the display.                                                |  |  |
|                                                                                            | To resolve the issue, change the PC resolution to a resolution supported on the display.                                                                              |  |  |
| There is no sound from the speakers in HDMI mode when a DVI-HDMI cable is connected.       | DVI cables do not transmit sound data.  Make sure to connect the audio cable to the correct input port to enable audio.                                               |  |  |
| HDMI Black Level is not functioning properly on an external device with HDMI YCbCr output. | This function is available only when a source device with RGB signal, such as a DVD player ar STB, is connected to the product to HDMI cable.                         |  |  |
|                                                                                            | The picture may not display normally (if at all) or the audio may not work if an external device that uses an older version of HDMI mode is connected to the product. |  |  |
| There is not sound in HDMI mode                                                            | If these issues occur, connect an audio cable along with the HDMI cable.                                                                                              |  |  |
|                                                                                            | Some PC graphics cards may not automatically recognize HDMI signals that do not include sound. In this case, manually select a sound input.                           |  |  |

| Otherissue                                                                                                |                                                                                                    |  |
|----------------------------------------------------------------------------------------------------|----------------------------------------------------------------------------------------------------|--|
|                                                                                                    | To use several external devices compatible with the HDMI-CEC feature that are connected to the <b>HDMI IN</b> ports on the product, turn off the HDMI-CEC features on all the external devices External devices include Blu-ray and DVD players. |  |
| HDMI-CEC does not work.                                                                                   | Operating an external device when its HDMI-CEC feature is enabled may automatically stopother external devices.                                                                                                    |  |
|                                                                                                    | To change HDMI-CEC settings, refer to the device user guide or contact the device manufacturer for assistance.                                                                                                    |  |
| In power-saving mode, when the input source is  DisplayPort, PC display settings cannot be saved.         | Go to System → Power Control and set Max. Power Saving to Off. Alternatively, configure the PC display output settings again. Ensure the product is turned on.                                                                                   |  |
| When booting the PC with the input source set to DisplayPort, the BIOS and booting screens do not appear. | Boot the PC when the product is turned on or when the input source is not DisplayPort.                                                                                                    |  |

For models with the DisplayPort port only.

| Payment module issue    |                                                                                                    |  |
|-------------------------|----------------------------------------------------------------------------------------------------|--|
| Printer is not working. | Make sure there is enough receipt paper in the printer.                                                                        |  |
|                         | Make sure the receipt paper is properly inserted into the printer.                                                             |  |
|                         | Make sure the cover of the receipt paper is closed.                                                                            |  |
|                         | Check the power and signal cable connection status, and restart the product.                                                   |  |
|                         | Press the Self Test button to check if the printer works. It is not the problem of the printer if it works.                    |  |
| QR code/bar code sensor | Check the power and signal cable connection status, and restart the product.                                                   |  |
|                         | If the recognition results are poor, clean the sensor with a smooth, damp cloth, and then wipe out the moisture and try again. |  |

## Chapter 09 Specifications

## General

| Model Name                   |                    | KM24A                                                                                                    |  |
|------------------------------|--------------------|----------------------------------------------------------------------------------------------------|--|
| Panel                        | Size               | 24 CLASS (23.8 inches / 60.4 cm)                                                                                                    |  |
| Panei                        | Display area       | 527.04 mm (H) x 296.46 mm (V)                                                                                                    |  |
|                              | Optimum resolution | 1000 1000 0 /0 //                                                                                                    |  |
| Resolution                   | Maximum resolution | – 1920 ×1080 @ 60 Hz                                                                                                    |  |
| Power Supply                 |                    | AC100-240V~ 50/60Hz<br>Refer to the label at the back of the product as the<br>standard voltage can vary in different countries.                                    |  |
| Environmental considerations | Operating          | Temperature: 0 °C ~ 40 °C (32 °F ~ 104 °F)  * For installing the enclosure, keep the internal temperature at 35 °C or below.  Humidity: 10 % ~ 80 %, non-condensing |  |
|                              | Storage            | Temperature: -20 °C ~ 45 °C (-4 °F ~ 113 °F)<br>Humidity: 10 % ~ 90 %, non-condensing<br>* Applicable before the product package is<br>unpacked.                    |  |
| Wireless Network             | (                  | 802.11ac (2.4GHz & 5GHz)                                                                                                    |  |
| Receipt printer              | Туре               | 3 inch thermal printing                                                                                                    |  |
|                              | Power              | Exclusive adapter                                                                                                    |  |
|                              | Signal             | Serial / USB                                                                                                    |  |

| Model Name                 |                  | KM24A                  |  |
|----------------------------|------------------|------------------------|--|
| QR code/bar<br>code sensor | Resolution       | 640 * 480              |  |
|                            | Power and signal | USB (Format : UVC 1.1) |  |
|                            | Others           | Red Aimer / White LED  |  |

- Plug-and-Play
  - This monitor can be installed and used with any Plug-and-Play compatible systems. Two-way data exchange between the monitor and PC system optimizes the monitor settings. Monitor installation takes place automatically. However, you can customize the installation settings if desired.
- Due to the nature of the manufacturing of this product, approximately 1 pixel per million (1ppm) may appear brighter or darker on the panel. This does not affect product performance.
- This product can be set to only one resolution for each screen size to obtain the optimum picture quality due to the nature of the panel. Using a resolution other than the specified resolution may degrade the picture quality. To avoid this, it is recommended that you select the optimum resolution specified for your product.
- For detailed device specifications, visit the Samsung website.

## **Preset Timing Modes**

The screen will automatically be adjusted if a signal that belongs to the following standard signal modes is transmitted from your PC.

If the signal transmitted from the PC does not belong to the standard signal modes, the screen may become blank.

In such a case, change the settings according to the following table by referring to the graphics card user manual.

| Resolution       | Horizontal Frequency<br>(kHz) | Vertical Frequency<br>(Hz) | Pixel Clock<br>(MHz) | Sync Polarity<br>(H / V) |
|------------------|-------------------------------|----------------------------|----------------------|--------------------------|
| IBM, 640 x 480   | 31.469                        | 59.940                     | 25.175               | -/-                      |
| IBM, 720 x 400   | 31.469                        | 70.087                     | 28.322               | -/+                      |
| MAC, 640 x 480   | 35.000                        | 66.667                     | 30.240               | -/-                      |
| MAC, 832 x 624   | 49.726                        | 74.551                     | 57.284               | -/-                      |
| MAC, 1152 x 870  | 68.681                        | 75.062                     | 100.000              | -/-                      |
| VESA, 640 x 480  | 31.469                        | 59.940                     | 25.175               | -/-                      |
| VESA, 640 x 480  | 37.861                        | 72.809                     | 31.500               | -/-                      |
| VESA, 640 x 480  | 37.500                        | 75.000                     | 31.500               | -/-                      |
| VESA, 800 x 600  | 35.156                        | 56.250                     | 36.000               | +/+                      |
| VESA, 800 x 600  | 37.879                        | 60.317                     | 40.000               | +/+                      |
| VESA, 800 x 600  | 48.077                        | 72.188                     | 50.000               | +/+                      |
| VESA, 800 x 600  | 46.875                        | 75.000                     | 49.500               | +/+                      |
| VESA, 1024 x 768 | 48.363                        | 60.004                     | 65.000               | -/-                      |
| VESA, 1024 x 768 | 56.476                        | 70.069                     | 75.000               | -/-                      |

| Resolution        | Horizontal Frequency<br>(kHz) | Vertical Frequency<br>(Hz) | Pixel Clock<br>(MHz) | Sync Polarity<br>(H / V) |
|-------------------|-------------------------------|----------------------------|----------------------|--------------------------|
| VESA, 1024 x 768  | 60.023                        | 75.029                     | 78.750               | +/+                      |
| VESA, 1152 x 864  | 67.500                        | 75.000                     | 108.000              | +/+                      |
| VESA, 1280 x 720  | 45.000                        | 60.000                     | 74.250               | +/+                      |
| VESA, 1280 x 800  | 49.702                        | 59.810                     | 83.500               | -/+                      |
| VESA, 1280 x 1024 | 63.981                        | 60.020                     | 108.000              | +/+                      |
| VESA, 1280 x 1024 | 79.976                        | 75.025                     | 135.000              | +/+                      |
| VESA, 1366 x 768  | 47.712                        | 59.790                     | 85.500               | +/+                      |
| VESA, 1440 x 900  | 55.935                        | 59.887                     | 106.500              | -/+                      |
| VESA, 1600 x 900  | 60.000                        | 60.000                     | 108.000              | +/+                      |
| VESA, 1680 x 1050 | 65.290                        | 59.954                     | 146.250              | -/+                      |
| VESA, 1920 x 1080 | 67.500                        | 60.000                     | 148.500              | +/+                      |

## Chapter 10 Appendix

## Responsibility for the Pay Service (Cost to Customers)

When the service is requested, in spite of in warranty, we may charge you for a visit from a service technician in the following cases.

### Not a product defect

Cleaning of the product, Adjustment, Explanation, Re-installation and etc.

- If a service technician is requested to give instructions on how to use product or simply adjusts options without disassembling product.
- If a defect is caused by external environmental factors (Internet, Antenna, Wired Signal, etc.)
- If a product is reinstalled or devices are connected additionally after installing the purchased product for the first time.
- If a product is reinstalled to move to a different spot or to move to a different house.
- If the customer requests instructions on how to use another company's product.
- If customer requests instructions on how to use the network or another company's program.
- If customer requests software installation and setup for the product.
- If a service technician removes/cleans dusts or foreign materials inside of the product.
- If customer requests an installation additionally after purchasing a product through homeshopping or online.

### A Product damage caused by customer's fault

Product damage caused by customer's mishandling or wrong repair.

If a product damage is caused by;

- External impact or drop.
- Use of supplies or separately sold product unspecified by Samsung.
- Repair from a person besides an engineer of outsourcing service company or partner of Samsung Electronics Co.,LTD.
- Remodeling or repairing the product by customer.
- Using it with incorrect voltage or non-authorized electrical connections.
- Not following the "cautions" in User Manual.

#### **Others**

- If product fails by natural disaster. (lightning, fire, earthquake, flood damage, etc)
- If consumable components are all used up. (Battery, Toner, Fluorescent lights, Head, Vibrator, Lamp, Filter, Ribbon, etc.)
- If customer requests a service in case the product has no defect, service fee may be charged. So please read User Manual first.

## Prevention of Afterimage Burn-in

#### What is afterimage burn-in?

Afterimage burn-in should not occur when the panel is operating normally. Normal operation refers to a continuously changing video pattern. If the panel displays a fixed pattern for an extended period of time a slight voltage difference may occur between the electrodes in pixels that control the liquid crystals.

Such a voltage difference between electrodes increases with time and makes the liquid crystals thinner.

When this occurs, a previous image can remain on the screen when the pattern changes.

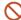

This information is a guide to prevent afterimage burn-in. Viewing a fixed screen for an extended period of time may cause afterimage burn-in. This problem is not included in warranty.

#### Recommended prevention practices

Viewing a fixed screen for an extended period of time may cause afterimage burn-ins or smudges. If the product is not to be used for a long time, turn it off, or activate the Power Saving mode or Screen Saver with a moving image.

• Change the colors regularly.

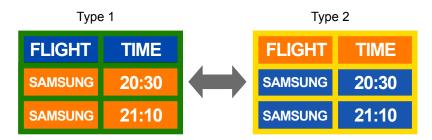

- Avoid combinations of a text color and background color of contrasting brightness.
- Avoid using colors of contrasting brightness (black and white; gray and black).

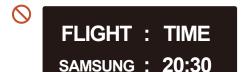

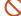

FLIGHT: TIME SAMSUNG: 20:30

### License

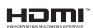

The terms HDMI and HDMI High-Definition Multimedia Interface, and the HDMI Logo are trademarks or registered trademarks of HDMI Licensing Administrator, Inc. in the United States and other countries.

Open Source License Notice

In the case of using open source software, Open Source Licenses are available on the product menu.

For information on the Open Source License Notice, contact Samsung Open Source (http://opensource.samsung.com)

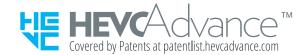

THIS PRODUCT IS SOLD WITH A LIMITED LICENCE AND IS AUTHORISED TO BE USED ONLY IN CONNECTION WITH HEVC CONTENT THAT MEETS EACH OF THE THREE FOLLOWING QUALIFICATIONS: (1) HEVC CONTENT ONLY FOR PERSONAL USE; (2) HEVC CONTENT THAT IS NOT OFFERED FOR SALE; AND (3) HEVC CONTENT THAT IS CREATED BY THE OWNER OF THE PRODUCT. THIS PRODUCT MAY NOT BE USED IN CONNECTION WITH HEVC ENCODED CONTENT CREATED BY A THIRD PARTY, WHICH THE USER HAS ORDERED OR PURCHASED FROM A THIRD PARTY, UNLESS THE USER IS SEPARATELY GRANTED RIGHTS TO USE THE PRODUCT WITH SUCH CONTENT BY A LICENSED SELLER OF THE CONTENT. YOUR USE OF THIS PRODUCT IN CONNECTION WITH HEVC ENCODED CONTENT IS DEEMED ACCEPTANCE OF THE LIMITED AUTHORITY TO USE AS NOTED ABOVE.